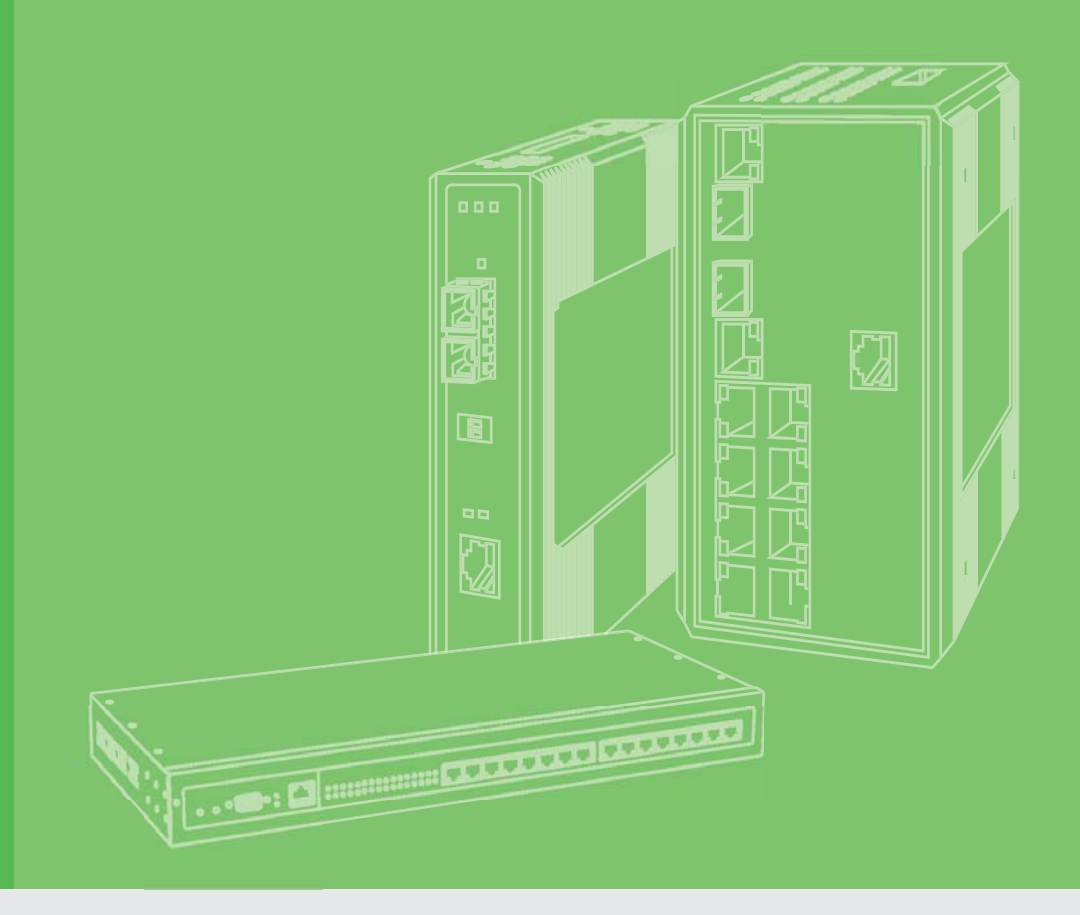

# **User Manual**

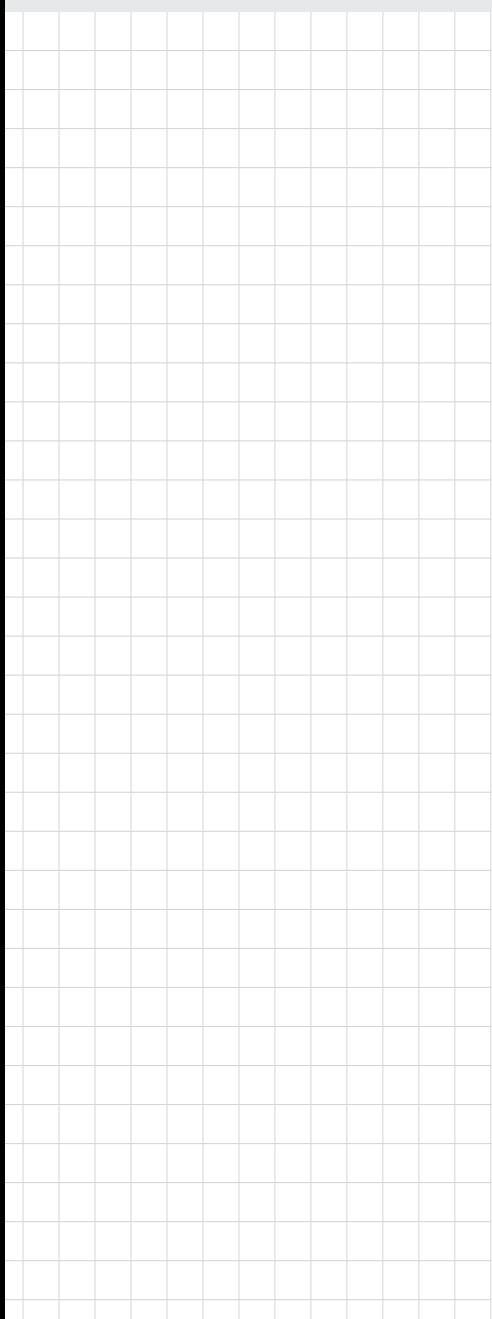

# **WISE-6610 Series**

**Indsutrial LoRaWAN Gateway**

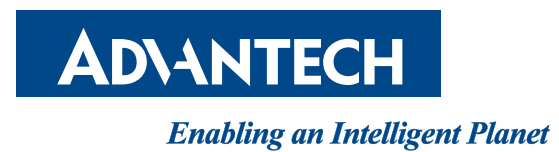

### **Copyright**

The documentation and the software included with this product are copyrighted 2018 by Advantech Co., Ltd. All rights are reserved. Advantech Co., Ltd. reserves the right to make improvements in the products described in this manual at any time without notice. No part of this manual may be reproduced, copied, translated or transmitted in any form or by any means without the prior written permission of Advantech Co., Ltd. Information provided in this manual is intended to be accurate and reliable. However, Advantech Co., Ltd. assumes no responsibility for its use, nor for any infringements of the rights of third parties, which may result from its use.

### **Acknowledgements**

Intel and Pentium are trademarks of Intel Corporation.

Microsoft Windows and MS-DOS are registered trademarks of Microsoft Corp. All other product names or trademarks are properties of their respective owners.

### **Product Warranty (3 years)**

Advantech warrants to you, the original purchaser, that each of its products will be free from defects in materials and workmanship for three years from the date of purchase.

This warranty does not apply to any products which have been repaired or altered by persons other than repair personnel authorized by Advantech, or which have been subject to misuse, abuse, accident or improper installation. Advantech assumes no liability under the terms of this warranty as a consequence of such events.

Because of Advantech's high quality-control standards and rigorous testing, most of our customers never need to use our repair service. If an Advantech product is defective, it will be repaired or replaced at no charge during the warranty period. For out ofwarranty repairs, you will be billed according to the cost of replacement materials, service time and freight. Please consult your dealer for more details.

If you think you have a defective product, follow these steps:

- 1. Collect all the information about the problem encountered. (For example, CPU speed, Advantech products used, other hardware and software used, etc.) Note anything abnormal and list any on screen messages you get when the problem occurs.
- 2. Call your dealer and describe the problem. Please have your manual, product, and any helpful information readily available.
- 3. If your product is diagnosed as defective, obtain an RMA (return merchandize authorization) number from your dealer. This allows us to process your return more quickly.
- 4. Carefully pack the defective product, a fully-completed Repair and Replacement Order Card and a photocopy proof of purchase date (such as your sales receipt) in a shippable container. A product returned without proof of the purchase date is not eligible for warranty service.
- 5. Write the RMA number visibly on the outside of the package and ship it prepaid to your dealer.

Part No. XXXXXXXXXX Edition 1 Printed in Taiwan December 2018

### **Declaration of Conformity**

#### **CE**

This product has passed the CE test for environmental specifications. Test conditions for passing included the equipment being operated within an industrial enclosure. In order to protect the product from being damaged by ESD (Electrostatic Discharge) and EMI leakage, we strongly recommend the use of CE-compliant industrial enclosure products.

#### **FCC Class A**

Note: This equipment has been tested and found to comply with the limits for a Class A digital device, pursuant to part 15 of the FCC Rules. These limits are designed to provide reasonable protection against harmful interference when the equipment is operated in a commercial environment. This equipment generates, uses, and can radiate radio frequency energy and, if not installed and used in accordance with the instruction manual, may cause harmful interference to radio communications. Operation of this equipment in a residential area is likely to cause harmful interference in which case the user will be required to correct the interference at his own expense.

This device complies with Part 15 of the FCC Rules. Operation is subject to the following two conditions:

(1) This device may not cause harmful interference, and

(2) this device must accept any interference received, including interference that may cause undesired operation.

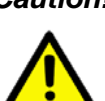

*Caution! Any changes or modifications not expressly approved by the party responsible for compliance could void the user's authority to operate this equipment.*

> *This transmitter must not be co-located or operating in conjunction with any other antenna or transmitter.*

### **Technical Support and Assistance**

- 1. Visit the Advantech web site at www.advantech.com/support where you can find the latest information about the product.
- 2. Contact your distributor, sales representative, or Advantech's customer service center for technical support if you need additional assistance. Please have the following information ready before you call:
	- Product name and serial number
	- Description of your peripheral attachments
	- Description of your software (operating system, version, application software, etc.)
	- A complete description of the problem
	- The exact wording of any error messages

### **Warnings, Cautions and Notes**

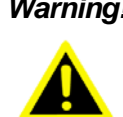

*Warning! Warnings indicate conditions, which if not observed, can cause personal injury!*

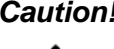

*Caution! Cautions are included to help you avoid damaging hardware or losing data. e.g.*

> *There is a danger of a new battery exploding if it is incorrectly installed. Do not attempt to recharge, force open, or heat the battery. Replace the battery only with the same or equivalent type recommended by the manufacturer. Discard used batteries according to the manufacturer's instructions.*

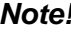

*Note! Notes provide optional additional information.*

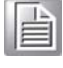

### **Document Feedback**

To assist us in making improvements to this manual, we would welcome comments and constructive criticism. Please send all such - in writing to: support@advantech.com

### **Packing List**

Before setting up the system, check that the items listed below are included and in good condition. If any item does not accord with the table, please contact your dealer immediately.

- $\blacksquare$  1 x Indsutrial LoRa private gateway
- $\blacksquare$  1 x DIN-Rail mounting bracket and screws
- $\blacksquare$  1 x Wall-mounting bracket

### **Safety Instructions**

- $\blacksquare$  Read these safety instructions carefully.
- Keep this User Manual for later reference.
- Disconnect this equipment from any DC outlet before cleaning. Use a damp cloth. Do not use liquid or spray detergents for cleaning.
- $\blacksquare$  For plug-in equipment, the power outlet socket must be located near the equipment and must be easily accessible.
- $\blacksquare$  Keep this equipment away from humidity.
- Put this equipment on a reliable surface during installation. Dropping it or letting it fall may cause damage.
- The openings on the enclosure are for air convection. Protect the equipment from overheating. DO NOT COVER THE OPENINGS.
- Make sure the voltage of the power source is correct before connecting the equipment to the power outlet.
- $\blacksquare$  Position the power cord so that people cannot step on it. Do not place anything over the power cord.
- All cautions and warnings on the equipment should be noted.
- $\blacksquare$  If the equipment is not used for a long time, disconnect it from the power source to avoid damage by transient overvoltage.
- Never pour any liquid into an opening. This may cause fire or electrical shock.
- $\blacksquare$  Never open the equipment. For safety reasons, the equipment should be opened only by qualified service personnel.
- If one of the following situations arises, get the equipment checked by service personnel:
	- The power cord or plug is damaged.
	- Liquid has penetrated into the equipment.
	- The equipment has been exposed to moisture.
	- The equipment does not work well, or you cannot get it to work according to the user's manual.
	- The equipment has been dropped and damaged.
	- The equipment has obvious signs of breakage.
- **DO NOT LEAVE THIS EQUIPMENT IN AN ENVIRONMENT WHERE THE** STORAGE TEMPERATURE MAY GO -40°C (-40°F) ~ 85°C (185°F). THIS COULD DAMAGE THE EQUIPMENT. THE EQUIPMENT SHOULD BE IN A CONTROLLED ENVIRONMENT.
- $\blacksquare$  The sound pressure level at the operator's position according to IEC 704-1:1982 is no more than 70 dB (A).

DISCLAIMER: This set of instructions is given according to IEC 704-1. Advantech disclaims all responsibility for the accuracy of any statements contained herein.

 The antenna(s) used for this transmitter must be installed to provide a separation distance of at least 20cm from all persons and must not be co-located or operating in conjunction with any other antenna or transmitter.

### **Wichtige Sicherheishinweise**

- Bitte lesen sie Sich diese Hinweise sorgfältig durch.
- Heben Sie diese Anleitung für den späteren Gebrauch auf.
- Vor jedem Reinigen ist das Gerät vom Stromnetz zu trennen. Verwenden Sie Keine Flüssig-oder Aerosolreiniger. Am besten dient ein angefeuchtetes Tuch zur Reinigung.
- Die NetzanschluBsteckdose soll nahe dem Gerät angebracht und leicht zugänglich sein.
- Das Gerät ist vor Feuchtigkeit zu schützen.
- Bei der Aufstellung des Gerätes ist auf sicheren Stand zu achten. Ein Kippen oder Fallen könnte Verletzungen hervorrufen.
- Die Belüftungsöffnungen dienen zur Luftzirkulation die das Gerät vor überhitzung schützt. Sorgen Sie dafür, daB diese Öffnungen nicht abgedeckt werden.
- Beachten Sie beim. AnschluB an das Stromnetz die AnschluBwerte.
- Verlegen Sie die NetzanschluBleitung so, daB niemand darüber fallen kann. Es sollte auch nichts auf der Leitung abgestellt werden.
- Alle Hinweise und Warnungen die sich am Geräten befinden sind zu beachten.
- Wird das Gerät über einen längeren Zeitraum nicht benutzt, sollten Sie es vom Stromnetz trennen. Somit wird im Falle einer Überspannung eine Beschädigung vermieden.
- Durch die Lüftungsöffnungen dürfen niemals Gegenstände oder Flüssigkeiten in das Gerät gelangen. Dies könnte einen Brand bzw. elektrischen Schlag auslösen.
- Öffnen Sie niemals das Gerät. Das Gerät darf aus Gründen der elektrischen Sicherheit nur von authorisiertem Servicepersonal geöffnet werden.
- Wenn folgende Situationen auftreten ist das Gerät vom Stromnetz zu trennen und von einer qualifizierten Servicestelle zu überprüfen:
	- Netzkabel oder Netzstecker sind beschädigt.
	- Flüssigkeit ist in das Gerät eingedrungen.
	- Das Gerät war Feuchtigkeit ausgesetzt.
	- Wenn das Gerät nicht der Bedienungsanleitung entsprechend funktioniert oder Sie mit Hilfe dieser Anleitung keine Verbesserung erzielen.
	- Das Gerät ist gefallen und/oder das Gehäuse ist beschädigt.
	- Wenn das Gerät deutliche Anzeichen eines Defektes aufweist.
	- Der arbeitsplatzbezogene Schalldruckpegel nach DIN 45 635 Teil 1000 beträgt 70dB(A) oder weiger.

Haftungsausschluss: Die Bedienungsanleitungen wurden entsprechend der IEC-704-1 erstellt. Advantech lehnt jegliche Verantwortung für die Richtigkeit der in diesem Zusammenhang getätigten Aussagen ab.

### **Safety Precaution - Static Electricity**

Static electricity can cause bodily harm or damage electronic devices. To avoid damage, keep static-sensitive devices in the static-protective packaging until the installation period. The following guidelines are also recommended:

- Wear a grounded wrist or ankle strap and use gloves to prevent direct contact to the device before servicing the device. Avoid nylon gloves or work clothes, which tend to build up a charge.
- Always disconnect the power from the device before servicing it.
- Before plugging a cable into any port, discharge the voltage stored on the cable by touching the electrical contacts to the ground surface.

# **Contents**

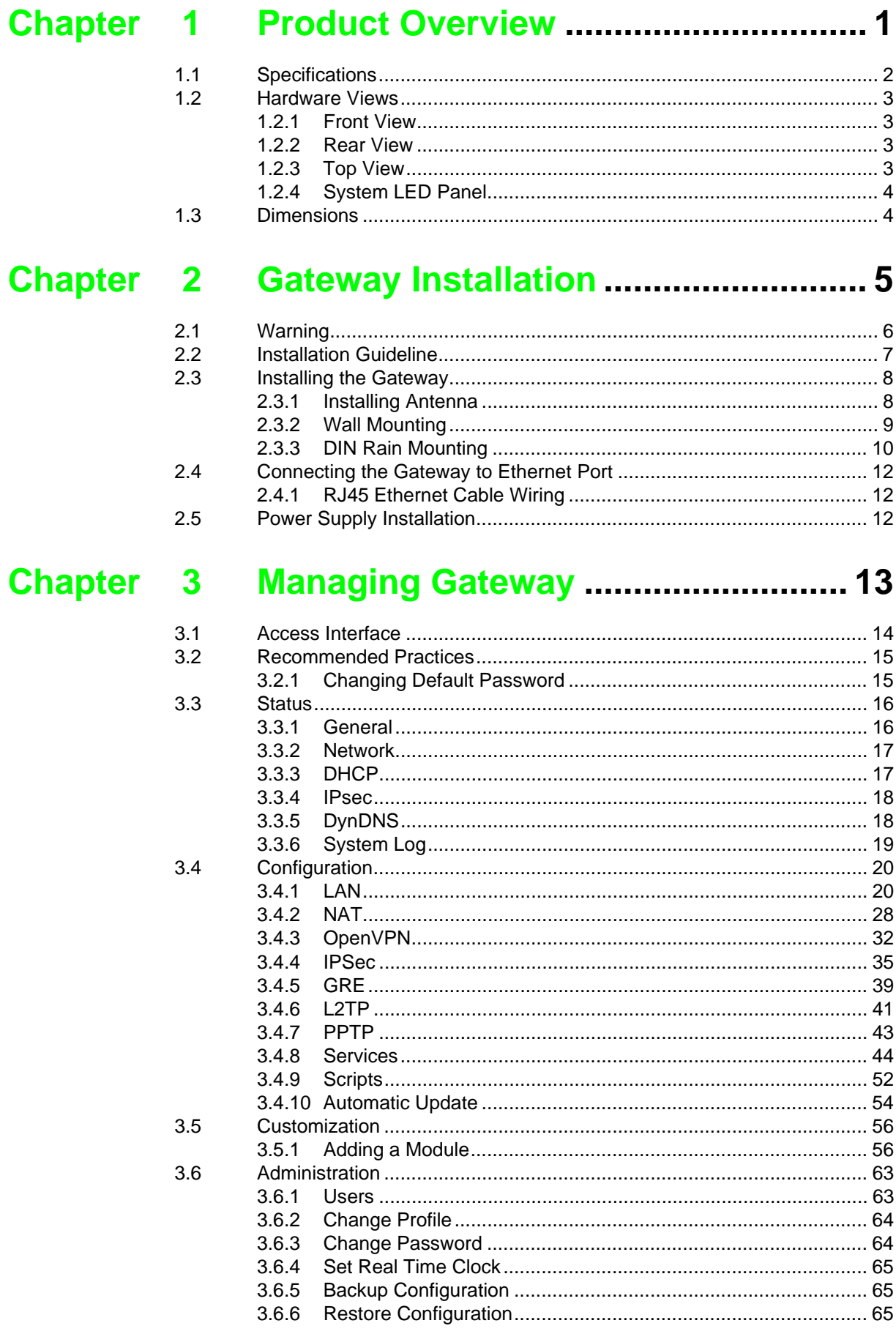

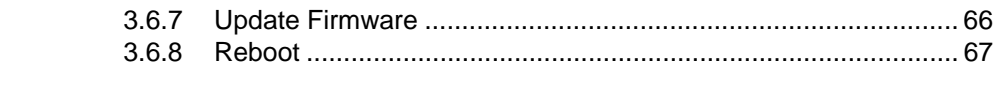

### **Chapter 4 Configuration in Typical Situations ...........................................68** 4.1 Enabling the LoRaWAN and Network Server ......................................... 69

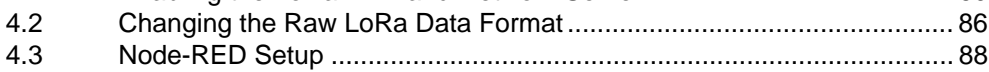

# **List of Figures**

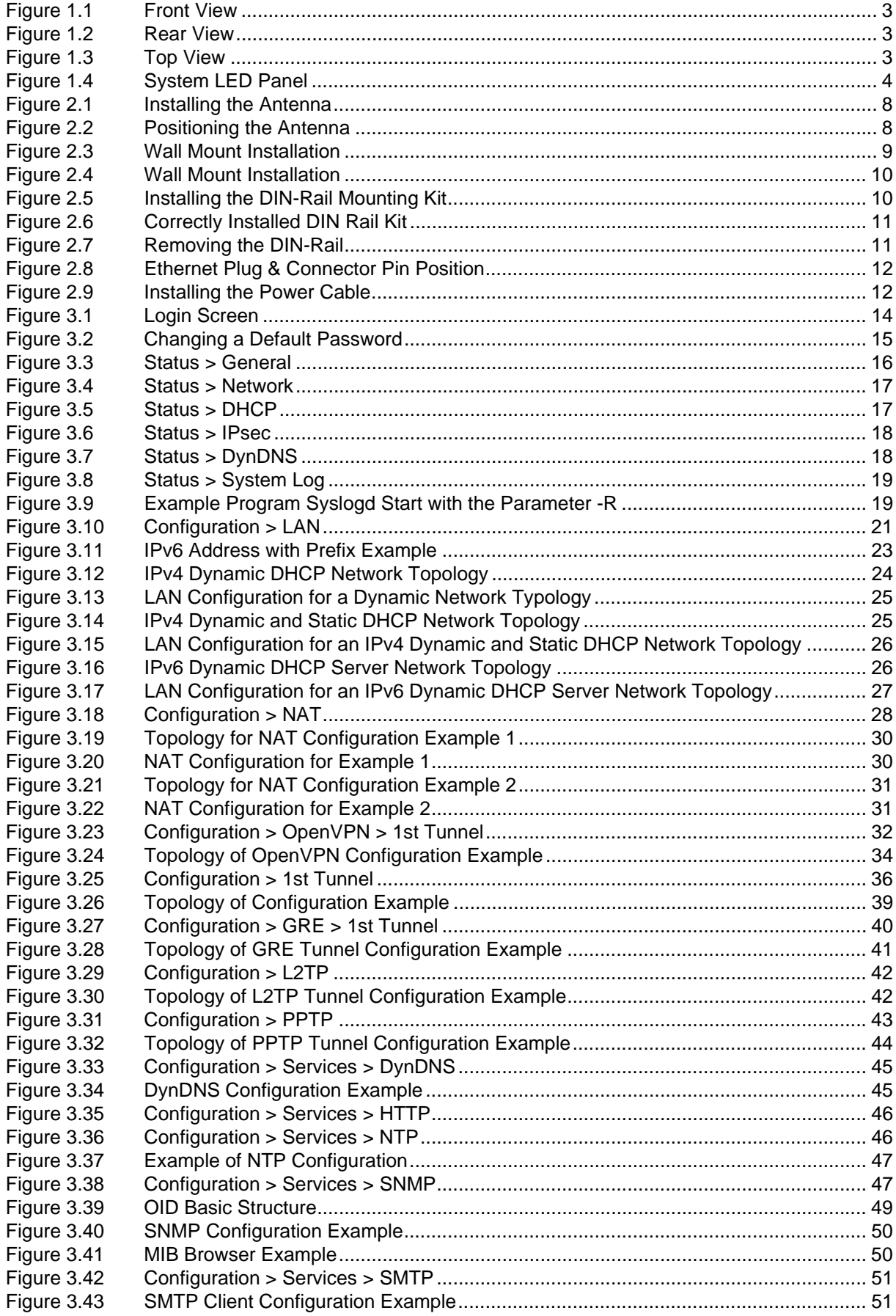

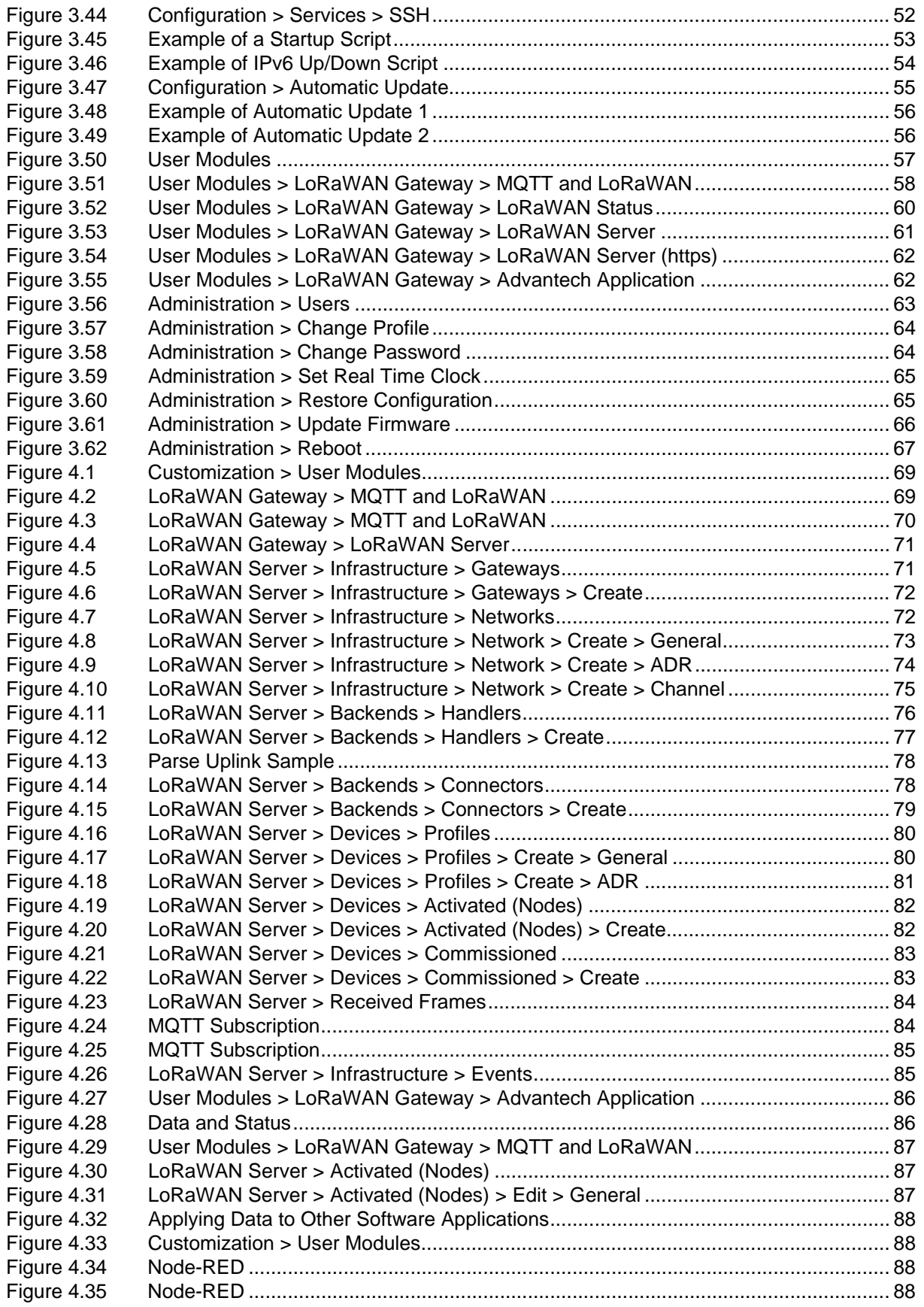

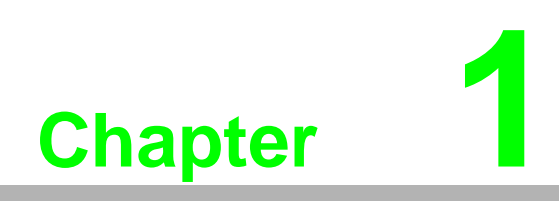

**1Product Overview**

## **1.1 Specifications**

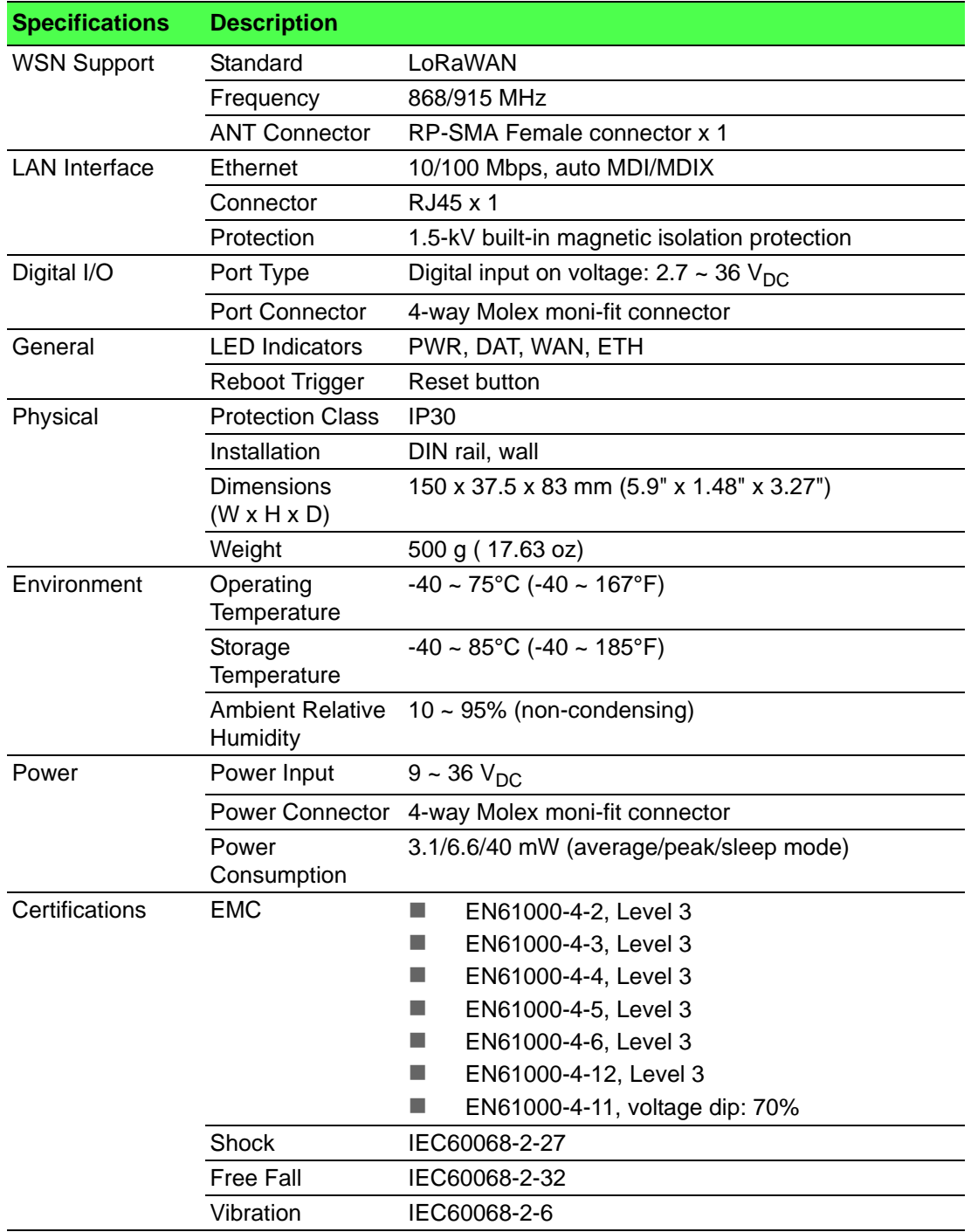

## **1.2 Hardware Views**

### **1.2.1 Front View**

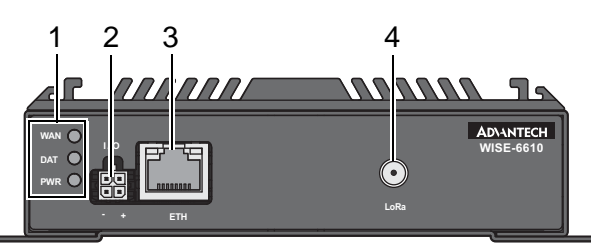

**Figure 1.1 Front View**

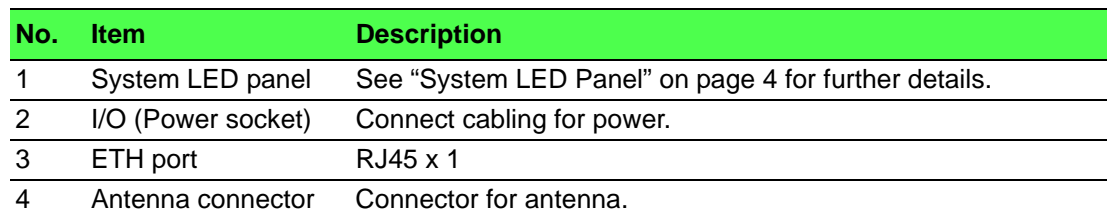

### **1.2.2 Rear View**

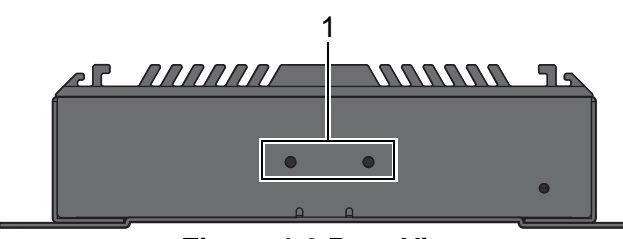

**Figure 1.2 Rear View**

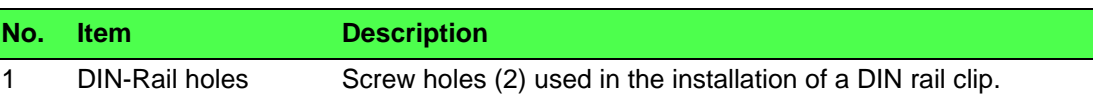

### **1.2.3 Top View**

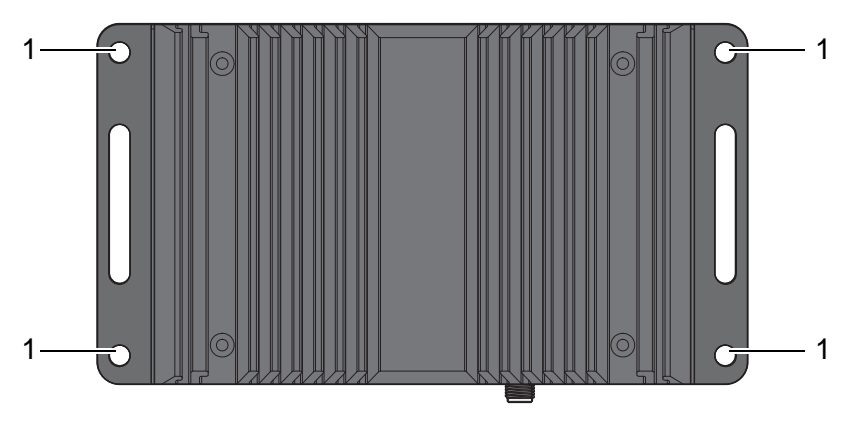

**Figure 1.3 Top View**

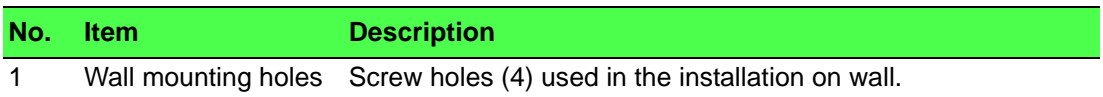

### **1.2.4 System LED Panel**

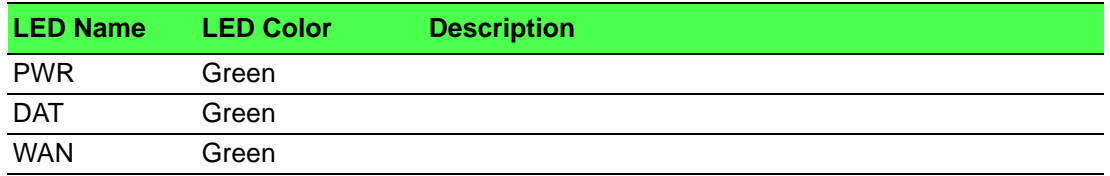

## **1.3 Dimensions**

mm [inch]

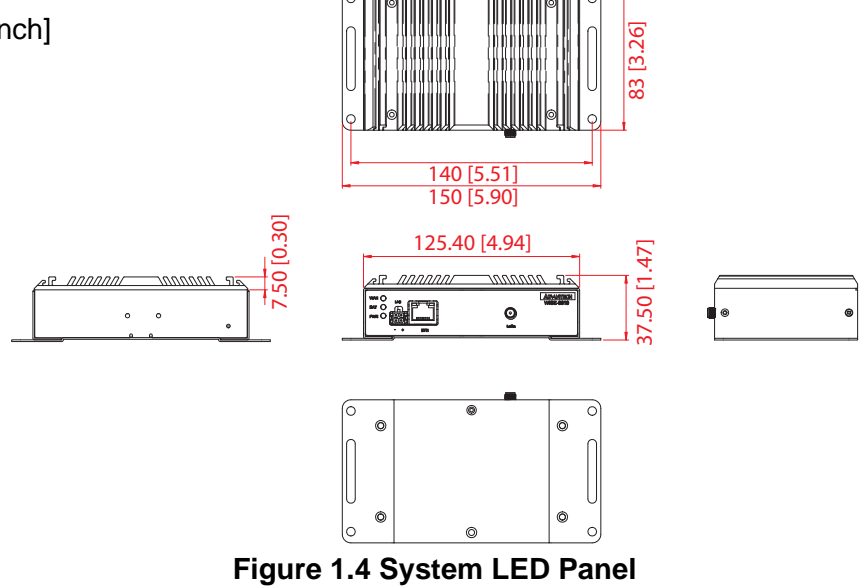

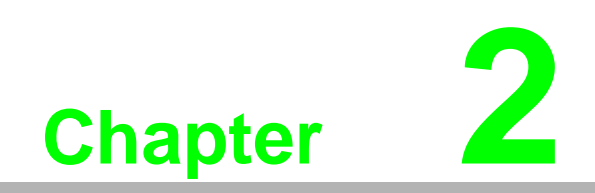

**2Gateway Installation**

## **2.1 Warning**

Warning: Before working on equipment that is connected to power lines, remove any jewelry (including rings, necklaces, and watches). Metal objects can heat up when connected to power and ground, which can cause serious burns or weld the metal object to the terminals.

*Caution! Exposure to chemicals can degrade the sealing properties of materials used in the sealed relay device.*

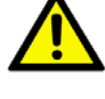

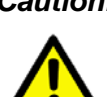

*Caution! It is not recommended to work on the system or connect or disconnect cables during periods of lightning activity.*

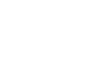

*Caution! Before performing any of the following procedures, disconnect the power source from the DC circuit.*

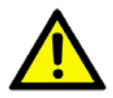

*Caution! Read the installation instructions before connecting the system to its power source.*

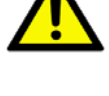

*Caution! The device must be grounded. Never defeat the ground conductor or* 

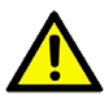

*operate the equipment in the absence of a suitably installed ground conductor.*

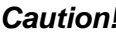

*Caution! The installation, replacement, or service of the device must be Only be performed by trained and qualified personnel.*

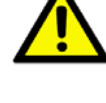

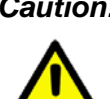

*Caution! Ultimate disposal of this product should be handled according to local and national regulations*

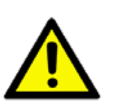

*Caution! To prevent the system from overheating, do not operate it in an area that exceeds the maximum recommended ambient temperature of: 70°C (158°F).*

*Caution! If the switch is to be installed in a hazardous location, ensure that the DC power source is located away from the vicinity of the switch.*

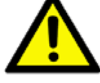

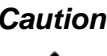

*Caution! The installation of the equipment must comply with all national and local electrical codes.*

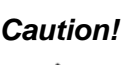

*Caution! Explosion Hazard-The area must be known to be nonhazardous before servicing or replacing any components.*

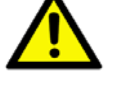

*Warning! Airflow around the switch must be unrestricted. To prevent the switch from overheating, there must be the following minimum clearances:*

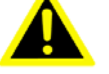

- Top and bottom: 2.0 in. (50.8 mm)
- Sides: 2.0 in. (50.8 mm)
- **Front: 2.0 in. (50.8 mm)**

## **2.2 Installation Guideline**

The following guidelines are provided to optimize the device performance. Review the guidelines before installing the device.

- $\blacksquare$  Make sure cabling is away from sources of electrical noise. Radios, power lines, and fluorescent lighting fixtures can interference with the device performance.
- $\blacksquare$  Make sure the cabling is positioned away from equipment that can damage the cables.
- Operating environment is within the ranges listed range, see "Specifications" on page 2.
- Relative humidity around the switch does not exceed 95 percent (noncondensing).
- Altitude at the installation site is not higher than 10,000 feet.
- In 10/100 and 10/100/1000 fixed port devices, the cable length from the switch to connected devices can not exceed 100 meters (328 feet).
- Make sure airflow around the switch and respective vents is unrestricted. Without proper airflow the switch can overheat. To prevent performance degredation and damage to the switch, make sure there is clerance at the top and bottom and around the exhaust vents.

## **2.3 Installing the Gateway**

### **2.3.1 Installing Antenna**

1. Connect the antenna by screwing the antenna connectors in a clockwise direction.

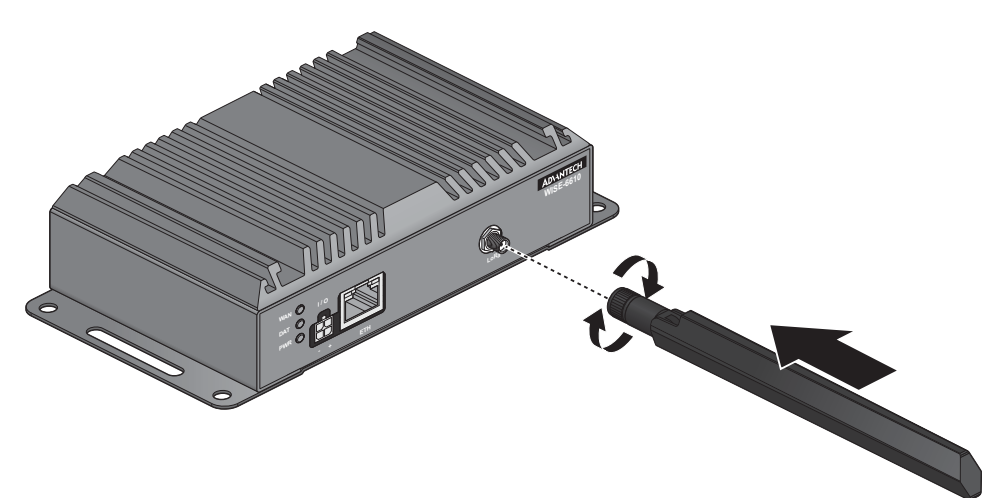

**Figure 2.1 Installing the Antenna**

2. Position the antenna for optimal signal strength.

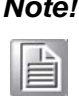

*Note! The location and position of the antenna is crucial for effective wireless connectivity*

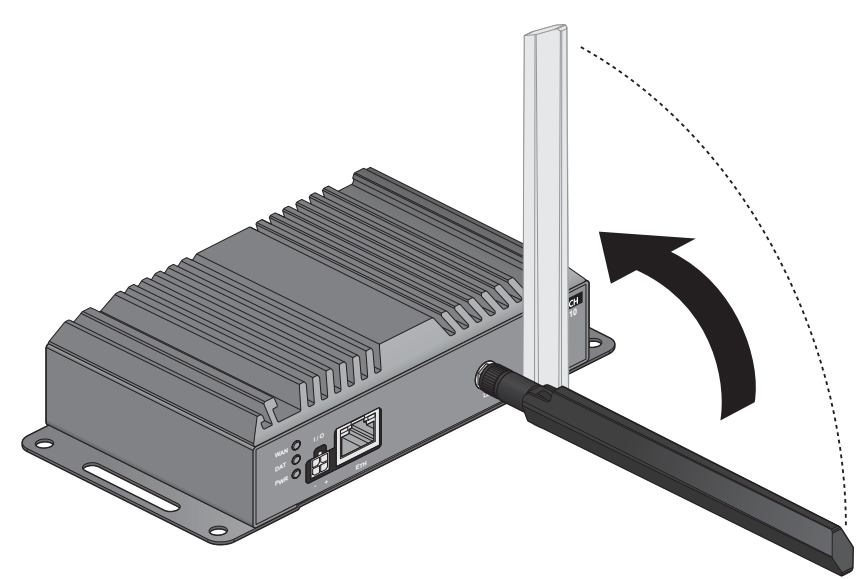

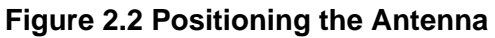

#### **2.3.2 Wall Mounting**

- 1. Locate the area to install and mark the four screw locations. It is suggested to place the device on the installation location and use the mounting locations to mark the location of the screw holes).
- 2. If necessary first drill pilot holes. Drill four holes over the four marked locations on the wall. On concrete, it is recommended to install wall sinks
- 3. Align the SmartSwarm over the installation location on the wall.
- 4. Secure the SmartSwarm with screws (Ø 5.0 mm).

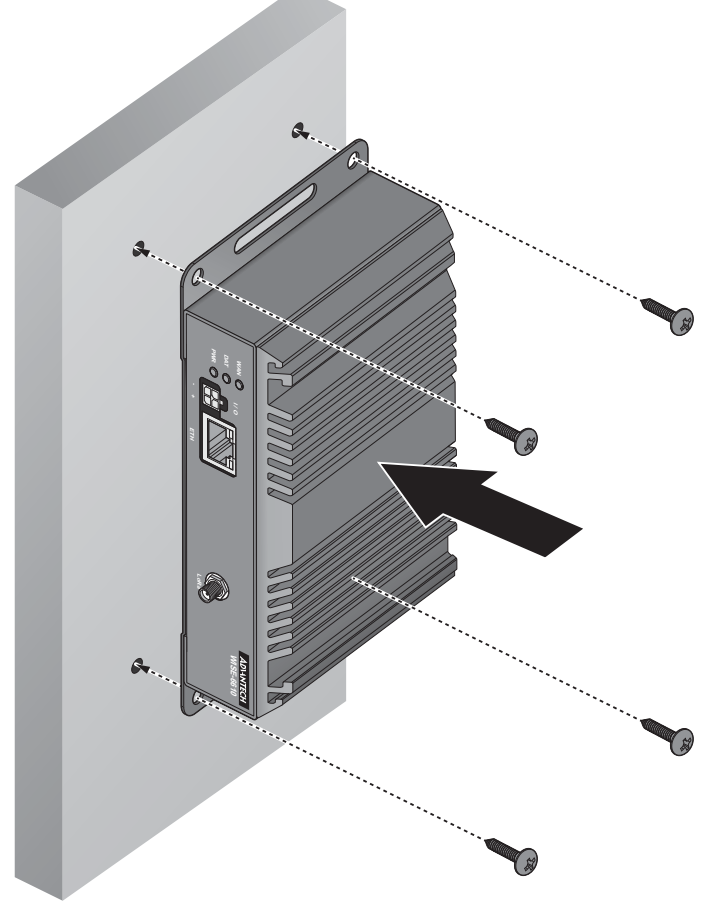

**Figure 2.3 Wall Mount Installation**

### **2.3.3 DIN Rain Mounting**

#### **2.3.3.1 Installing the DIN Rail Mounting Kit**

- 1. Align the DIN rail clip with the rear of SmartSwarm.
- 2. Secure the DIN rail clip and the SmartSwarm with screws.

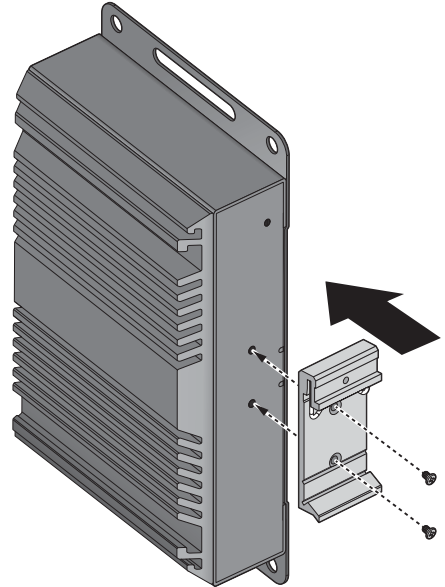

**Figure 2.4 Wall Mount Installation**

3. Position the rear panel of the SmartSwarm directly in front of the DIN rail, making sure that the top of the DIN rail clip hooks over the top of the DIN rail, as shown in the following illustration.

Make sure the DIN rail is inserted behind the spring mechanism.

4. Once the DIN rail is seated correctly in the DIN rail clip, press the front of the SmartSwarm to rotate the SmartSwarm down and into the release tab on the DIN rail clip. If seated correctly, the bottom of the DIN rail should be fully inserted in the release tab.

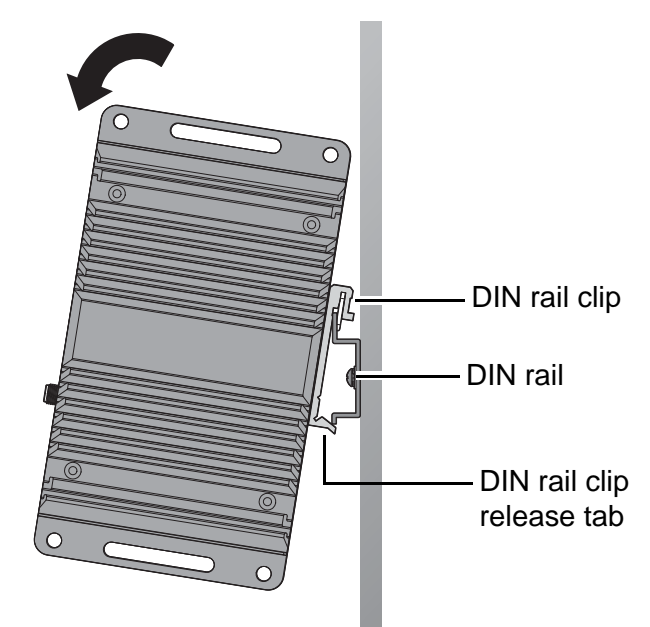

**Figure 2.5 Installing the DIN-Rail Mounting Kit**

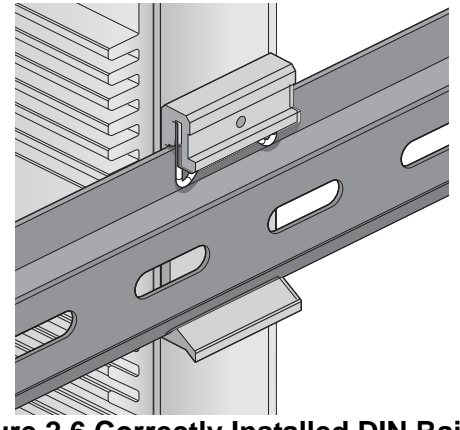

See the following figure demonstrating the correct position of a completed DIN installation.

**Figure 2.6 Correctly Installed DIN Rail Kit**

#### **2.3.3.2 Removing the DIN Rail Mounting Kit**

- 1. Ensure that power is removed from the SmartSwarm, and disconnect all cables and connectors from the front panel of the SmartSwarm.
- 2. Push down on the top of the DIN rail clip release tab with your finger. As the clip releases, lift the bottom of the SmartSwarm, as shown in the following illustration.

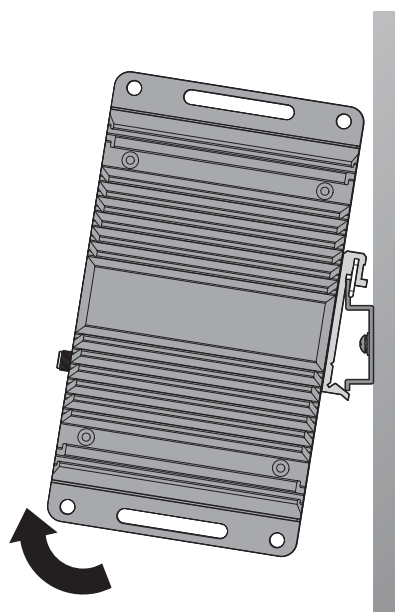

**Figure 2.7 Removing the DIN-Rail**

## **2.4 Connecting the Gateway to Ethernet Port**

### **2.4.1 RJ45 Ethernet Cable Wiring**

For RJ45 connectors, data-quality, twisted pair cabling (rated CAT5 or better) is recommended. The connector bodies on the RJ45 Ethernet ports are metallic and connected to the GND terminal. For best performance, use shielded cabling. Shielded cabling may be used to provide further protection.

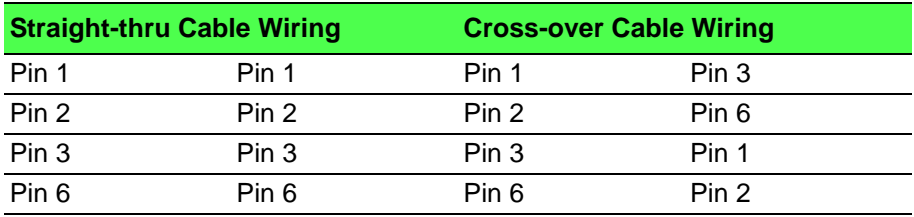

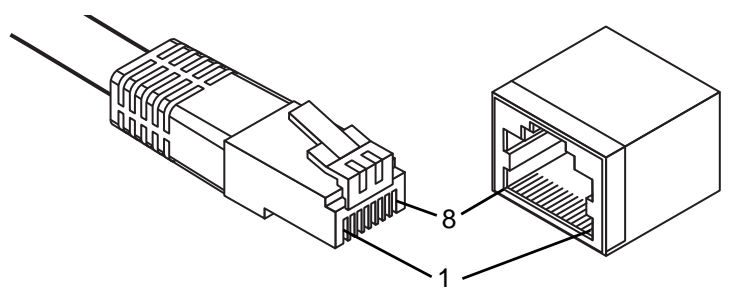

**Figure 2.8 Ethernet Plug & Connector Pin Position**

Maximum cable length: 100 meters (328 ft.) for 10/100BaseT.

### **2.5 Power Supply Installation**

- 1. Insert the power cable into the power socket. The cable locks in place if installed correctly.
- 2. Connect the other end to a wall outlet. The LEDs light when the device is connected to the power source

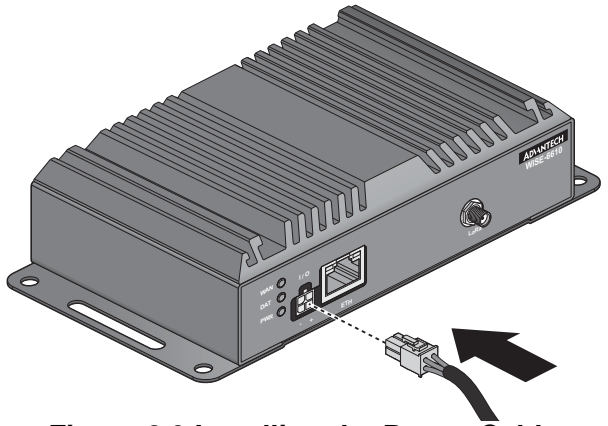

#### **Figure 2.9 Installing the Power Cable**

The following table show the color lines definition:

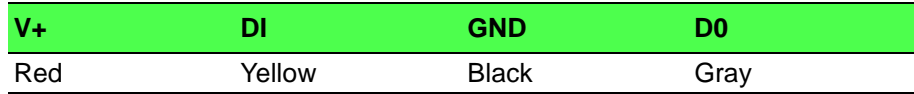

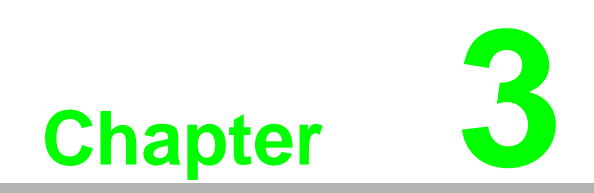

**3Managing Gateway**

### **3.1 Access Interface**

To access the login window, connect the device to the network, see "Connecting the Gateway to Ethernet Port" on page 12. When WISE-6610 Series is first installed, make sure the network environment is configured to enable access to the device. Your computer and the device must be on the same network subnet to allow them to establish a network connection.

Before you begin, make sure the device is powered on, see "Power Supply Installation" on page 13 for further information.

- 1. Launch a web browser on a computer.
- 2. In the browser's address bar type in the default IP address (192.168.1.1). The login screen displays.
- 3. Enter the default user name and password (root/root) to log into the management interface. You can change the default password after a successfully log in. See "Changing Default Password" on page 15.
- 4. Click **Login** to enter the management interface.

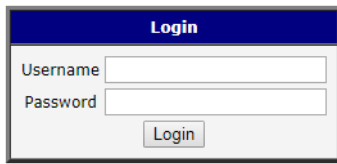

**Figure 3.1 Login Screen**

When you successfully enter login information on the login page, web interface will be displayed. The left side of the web interface contains a menu tree with sections for monitoring (Status), configuration (Configuration), customization (Customization) and administration (Administration) of the device.

Name and Location items in the right upper corner display the name and location of the device in the SNMP configuration (see "SNMP" on page 47). These fields are user-defined for each device.

After the green LED starts to blink you may restore the initial device settings by pressing the reset (RST) button on the back panel. If the reset button is pressed, all configuration will revert to factory defaults and the device will reboot (the green LED will be on during the reboot).

### **3.2 Recommended Practices**

One of the easiest things to do to help increase the security posture of the network infrastructure is to implement a policy and standard for secure management. This practice is an easy way to maintain a healthy and secure network.

After you have performed the basic configurations on your switches, the following is a recommendation which is considered best practice policy.

#### **3.2.1 Changing Default Password**

In keeping with good management and security practices, it is recommended that you change the default password as soon as the WISE-6610 Series is functioning and setup correctly. The following details the necessary steps to change the default password.

To change the password:

- 1. Navigate to **Administration** > **Change Password**.
- 2. In the **New Password** field, type in the new password. Re-type the same password in the **Confirm Password** field.
- 3. Click **Apply** to change the current account settings.

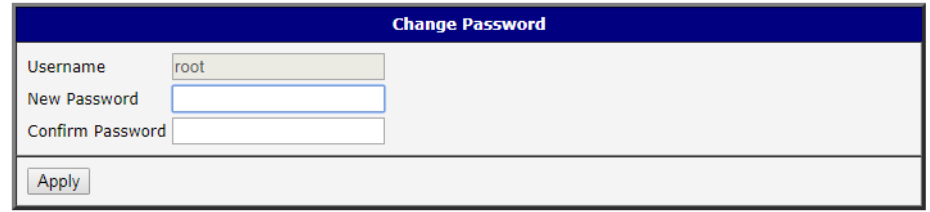

#### **Figure 3.2 Changing a Default Password**

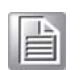

*Note! To change other user's password, go to Administration > User. From the User Administration menu, click Change Password behind the user's account*

### **3.3 Status**

#### **3.3.1 General**

Selecting the General item will open a screen displaying a summary of basic information about the device and its activities. This page is also displayed when you login to the web interface. Information is divided into several sections, based upon the type of device activity or the properties area: Mobile Connection, Primary LAN, Peripheral Ports and System Information. If the device is WiFi equipped, there will be a WiFi section.

IPv6 Address item can show multiple different addresses for one network interface. This is standard behavior since an IPv6 interface uses more addresses. The second IPv6 Address showed after pressing More Information is automatically generated EUI-64 format link local IPv6 address derived from MAC address of the interface. It is generated and assigned the first time the interface is used (e.g. cable is connected, Mobile WAN connecting, etc.).

To access this page, click **Status** > **General**.

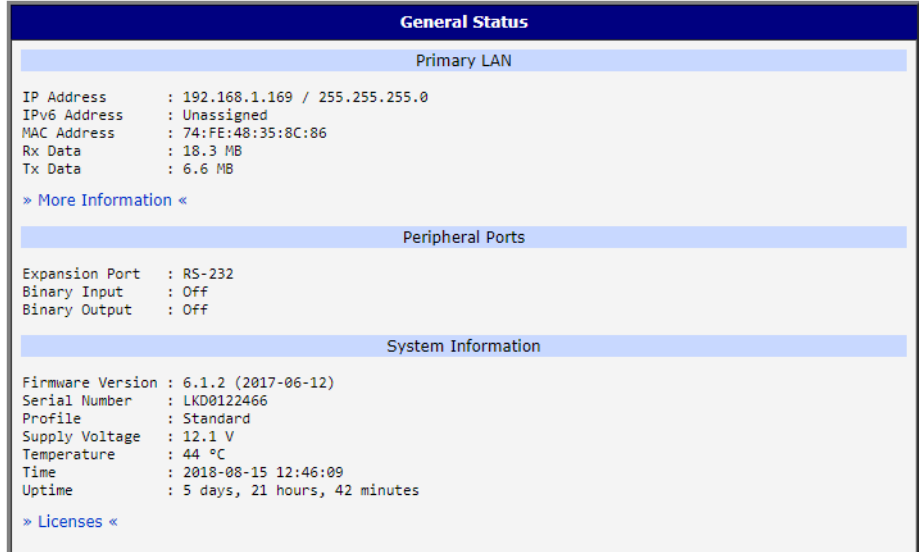

**Figure 3.3 Status > General**

#### **3.3.2 Network**

To view information about the interfaces and the routing table, open the Network item in the Status menu.

To access this page, click **Status** > **Network**.

| <b>Network Status</b>                                                   |                                           |                                                                                                    |                                                                   |                                         |                   |                                            |                    |                                                             |  |
|-------------------------------------------------------------------------|-------------------------------------------|----------------------------------------------------------------------------------------------------|-------------------------------------------------------------------|-----------------------------------------|-------------------|--------------------------------------------|--------------------|-------------------------------------------------------------|--|
| <b>Interfaces</b>                                                       |                                           |                                                                                                    |                                                                   |                                         |                   |                                            |                    |                                                             |  |
| eth0                                                                    | Interrupt:56                              | Link encap:Ethernet HWaddr 00:D0:C9:FA:82:03<br>inet addr:192.168.1.169    Bcast:192.168.1.255    Mask:255.255.255.0<br>UP BROADCAST RUNNING MULTICAST MTU:1500 Metric:1<br>RX packets:247 errors:0 dropped:0 overruns:0 frame:0<br>TX packets:135 errors:0 dropped:0 overruns:0 carrier:0<br>collisions:0 txaueuelen:1000<br>RX bytes:28988 (28.3 KB) TX bytes:59673 (58.2 KB) |                                                                   |                                         |                   |                                            |                    |                                                             |  |
| 10 <sub>o</sub>                                                         |                                           | Link encap:Local Loopback<br>inet addr:127.0.0.1 Mask:255.0.0.0<br>inet6 addr: ::1/128 Scope:Host<br>UP LOOPBACK RUNNING MTU:65536 Metric:1<br>RX packets:19 errors:0 dropped:0 overruns:0 frame:0<br>TX packets:19 errors:0 dropped:0 overruns:0 carrier:0<br>collisions:0 txqueuelen:0<br>RX bytes:1048 (1.0 KB) TX bytes:1048 (1.0 KB)                                       |                                                                   |                                         |                   |                                            |                    |                                                             |  |
| nat64                                                                   |                                           | inet6 addr: 64:ff9b::/96 Scope:Global<br>UP POINTOPOINT RUNNING NOARP MULTICAST MTU:1500 Metric:1<br>RX packets:0 errors:0 dropped:0 overruns:0 frame:0<br>TX packets:0 errors:0 dropped:0 overruns:0 carrier:0<br>collisions:0 txqueuelen:0<br>RX bytes:0 (0.0 B) TX bytes:0 (0.0 B)                                                                                           |                                                                   |                                         |                   |                                            |                    |                                                             |  |
| Route Table                                                             |                                           |                                                                                                    |                                                                   |                                         |                   |                                            |                    |                                                             |  |
| Destination<br>0.0.0.0<br>192.168.1.1                                   | Gateway<br>192.168.1.0 0.0.0.0<br>0.0.0.0 | Genmask<br>$192.168.1.1$ $0.0.0.0$<br><b>UG</b><br>255.255.255.0 U<br>255.255.255.255 UH 0                                                                                                    | Flags Metric Ref<br>$\bullet$ .<br>ø.<br>e i<br>0<br>$\mathbf{a}$ | Use Iface<br>0 eth0<br>0 eth0<br>0 eth0 |                   |                                            |                    |                                                             |  |
| <b>IPv6 Route Table</b>                                                 |                                           |                                                                                                    |                                                                   |                                         |                   |                                            |                    |                                                             |  |
| Destination<br>64: ff9b::/96<br>:1/128<br>64:ff9b::/128<br>f f 00: : /8 |                                           | Next Hop<br>33.<br>tτ.<br>11<br>÷.                                                                                                    |                                                                   |                                         | п<br>U<br>U<br>H. | Flags Metric Ref<br>256<br>ø,<br>ø.<br>256 | ø.<br>1<br>ø.<br>ø | Use Iface<br>$0$ nat $64$<br>$1\,10$<br>110<br>$0$ nat $64$ |  |

**Figure 3.4 Status > Network**

#### **3.3.3 DHCP**

Information about the DHCP server activity is accessible via DHCP item. The DHCP server provides automatic configuration of the client devices connected to the device. The DHCP server assigns each device an IP address, subnet mask, default gateway (IP address of device) and DNS server (IP address of device). DHCPv6 server is supported.

To access this page, click **Status** > **DHCP**.

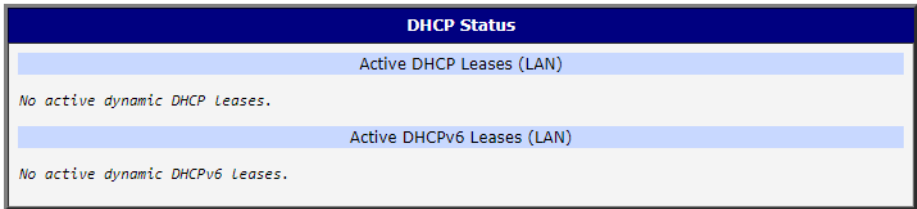

**Figure 3.5 Status > DHCP**

#### **3.3.4 IPsec**

Selecting the IPsec option in the status menu of the web page will bring up the information for any IPsec Tunnels that have been established. If the tunnel has been built correctly, the screen will display IPsec SA established (highlighted in red in the figure below.) If there is no such text in log, the tunnel was not created.

To access this page, click **Status** > **IPsec**.

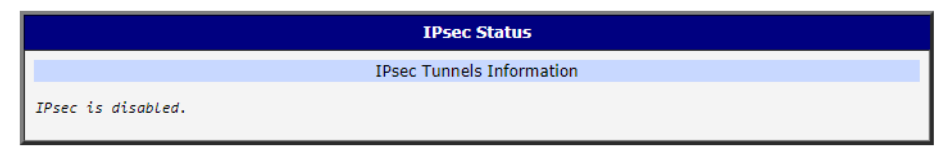

**Figure 3.6 Status > IPsec**

#### **3.3.5 DynDNS**

The device supports DynamicDNS using a DNS server on www.dyndns.org. If Dynamic DNS is configured, the status can be displayed by selecting menu option DynDNS. Refer to www.dyndns.org for more information on how to configure a Dynamic DNS client.

You can use the following listed servers for the Dynamic DNS service. It is possible to use the DynDNSv6 service with IP Mode switched to IPv6 on DynDNS Configuration page.

- **www.dyndns.org**
- www.spdns.de
- **www.dnsdynamic.org**
- www.noip.com

To access this page, click **Status** > **DynDNS**.

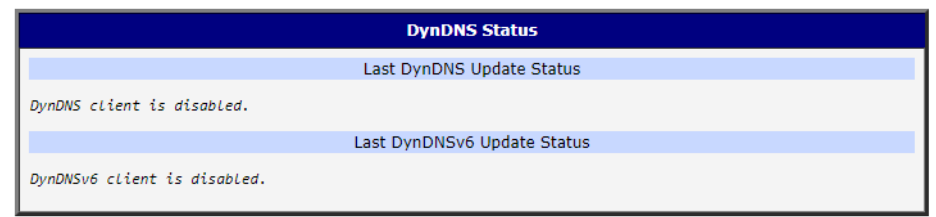

#### **Figure 3.7 Status > DynDNS**

When the device detects a DynDNS record update, the dialog displays one or more of the following messages:

- DynDNS client is disabled.
- **Invalid username or password.**
- Specified hostname doesn't exist.
- **Invalid hostname format.**
- Hostname exists, but not under specified username.
- No update performed yet.
- DynDNS record is already up to date.
- DynDNS record successfully update.
- DNS error encountered.
- DynDNS server failure.

#### **3.3.6 System Log**

If there are any connection problems you may view the system log by selecting the System Log menu item. Detailed reports from individual applications running in the device will be displayed. Use the **Save Log** button to save the system log to a connected computer. (It will be saved as a text file with the .log extension.) The **Save Report** button is used for creating detailed reports. (It will be saved as a text file with the .txt extension. The file will include statistical data, routing and process tables, system log, and configuration.)

The default length of the system log is 1000 lines. After reaching 1000 lines a new file is created for storing the system log. After completion of 1000 lines in the second file, the first file is overwritten with a new file.

The Syslogd program will output the system log. It can be started with two options to modify its behavior. Option "-S" followed by decimal number sets the maximal number of lines in one log file. Option "-R" followed by hostname or IP address enables logging to a remote syslog daemon. (If the remote syslog daemon is Linux OS, there has to be remote logging enabled (typically running "syslogd -R"). If it's the Windows OS, there has to be syslog server installed, e.g. Syslog Watcher). To start syslogd with these options, the "/etc/init.d/syslog" script can be modified via SSH or lines can be added into Startup Script (accessible in Configuration section) according to Figure 3.9.

To access this page, click **Status** > **System Log**.

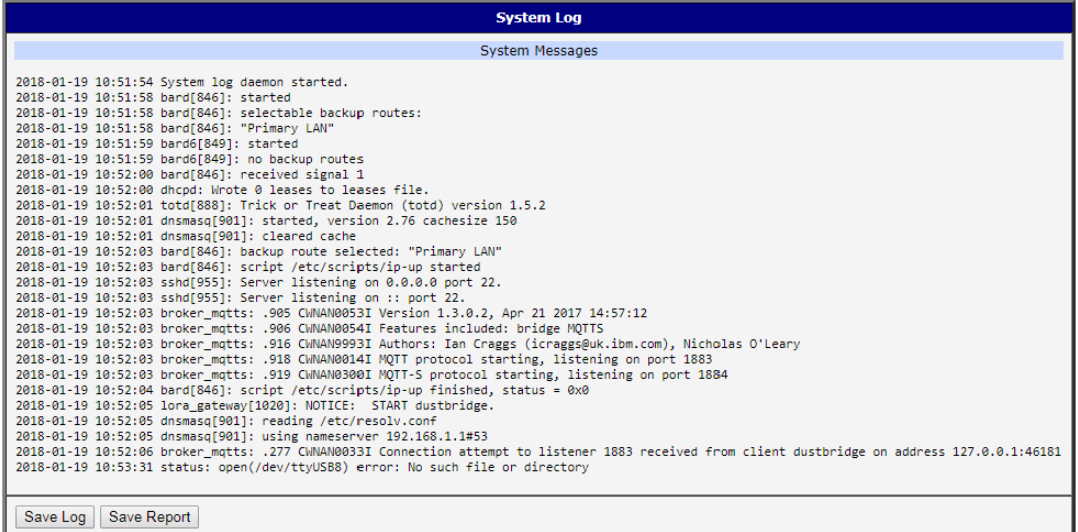

#### **Figure 3.8 Status > System Log**

The following example (figure) shows how to send syslog information to a remote server at 192.168.2.115 on startup.

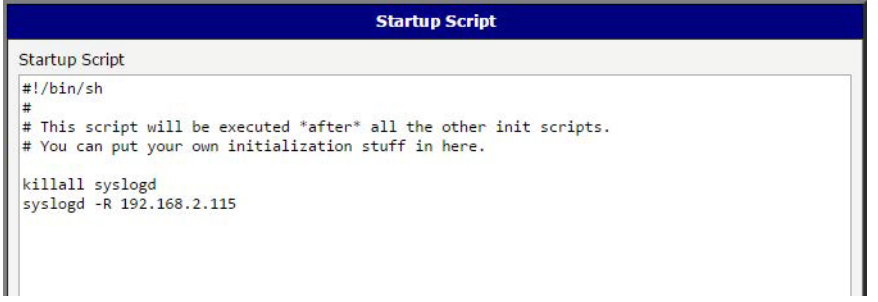

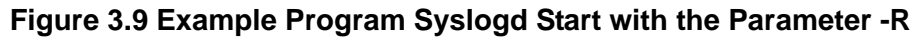

## **3.4 Configuration**

### **3.4.1 LAN**

To enter the Local Area Network configuration, select the LAN menu item in the Configuration section.

LAN Configuration page is divided into IPv4 and IPv6 columns, see Figure 3.10. There is dual stack support of IPv4 and IPv6 protocols - they can run alongside, you can configure either one of them or both. If you configure both IPv4 and IPv6, other network devices will choose the communication protocol. Configuration items and IPv6 to IPv4 differences are described in the tables below.

### To access this page, click **Configuration** > **LAN**.

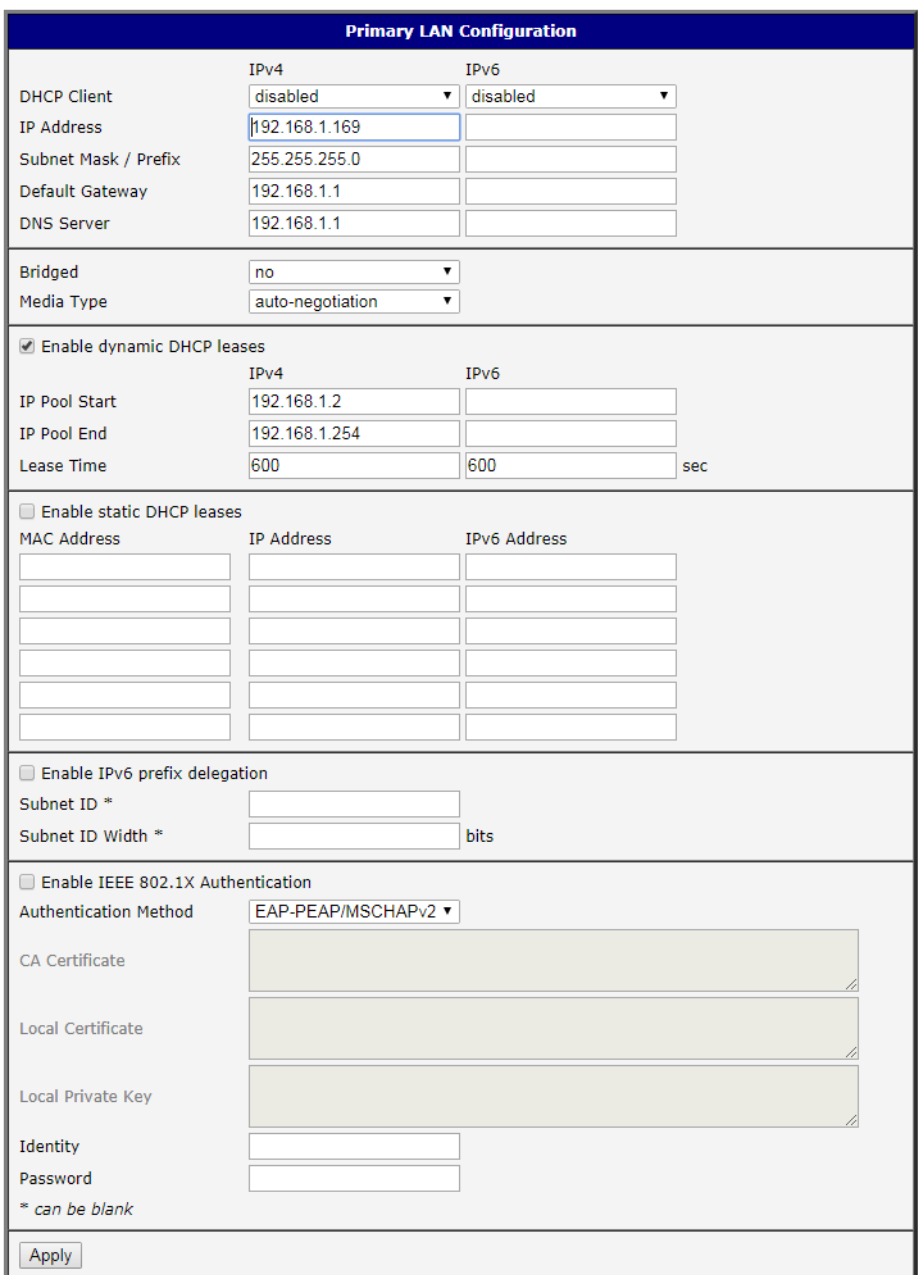

### **Figure 3.10 Configuration > LAN**

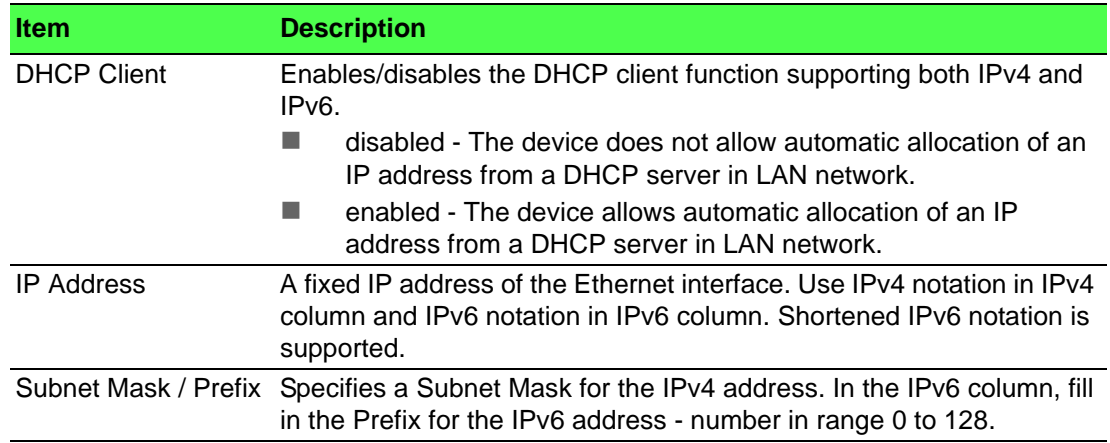

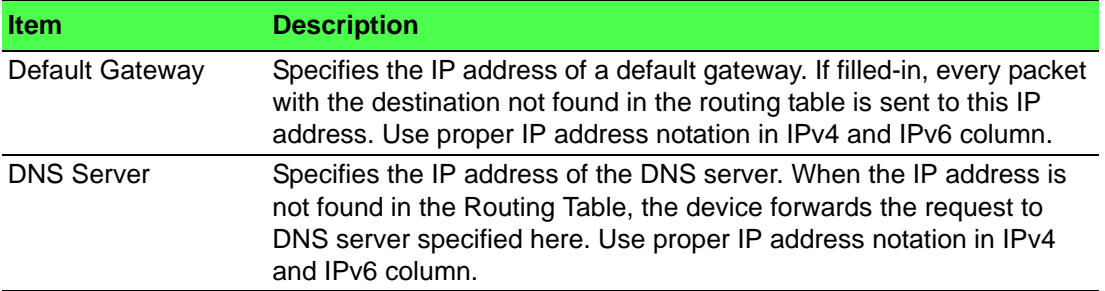

The Default Gateway and DNS Server items are only used if the DHCP Client item is set to disabled and if the Primary or Secondary LAN is selected by the Backup Routes system as the default route. Since FW 5.3.0, Default Gateway and DNS Server are also supported on bridged interfaces.

The following items (in the table below) are global for the configured Ethernet interface. Only one bridge can be active on the device at a time. The DHCP Client, IP Address and Subnet Mask / Prefix parameters of the only one of the interfaces are used to for the bridge. Primary LAN has higher priority when other interfaces (wlan0) are added to the bridge. Other interfaces (wlan0 - wifi) can be added to or deleted from an existing bridge at any time. The bridge can be created on demand for such interfaces, but not if it is configured by their respective parameters.

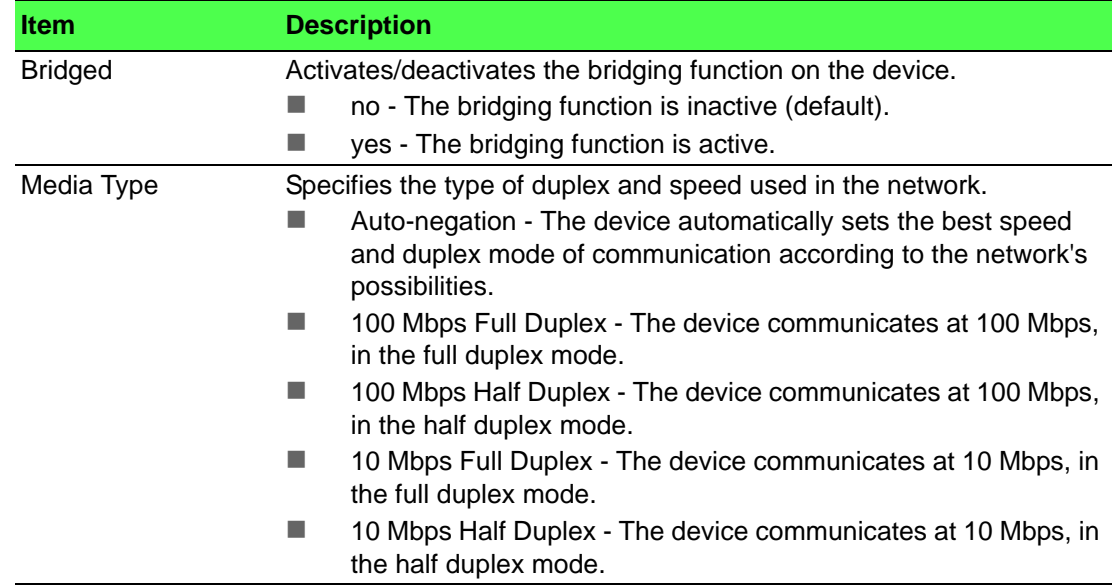

#### **3.4.1.1 DHCP Server**

The DHCP server assigns the IP address, gateway IP address (IP address of the device) and IP address of the DNS server (IP address of the device) to the connected clients. If these values are filled in by the user in the configuration form, they will be preferred.

The DHCP server supports static and dynamic assignment of IP addresses. Dynamic DHCP assigns clients IP addresses from a defined address space. Static DHCP assigns IP addresses that correspond to the MAC addresses of connected clients. If IPv6 column is filled in, the DHCPv6 server is used - it is dual stack IPv4 and IPv6.

*Note! Do not to overlap ranges of static allocated IP addresses with addresses allocated by the dynamic DHCP server. IP address conflicts and incorrect network function can occur if you overlap the ranges.*

#### **Configuration of Dynamic DHCP Server**

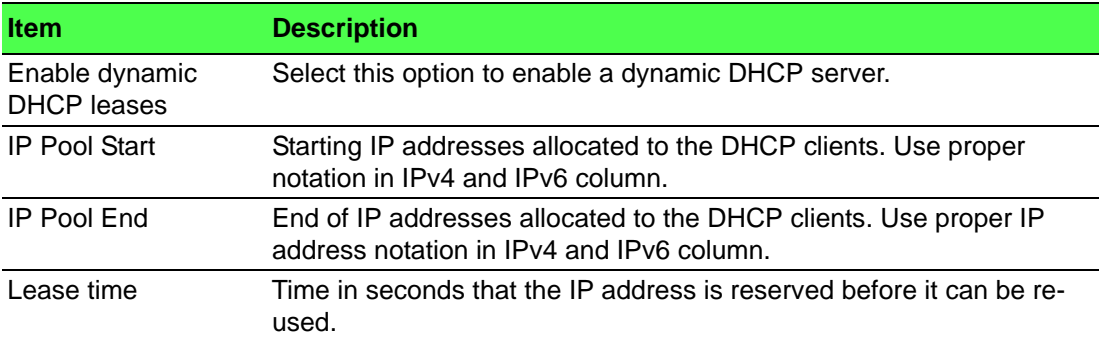

#### **Configuration of Static DHCP Server**

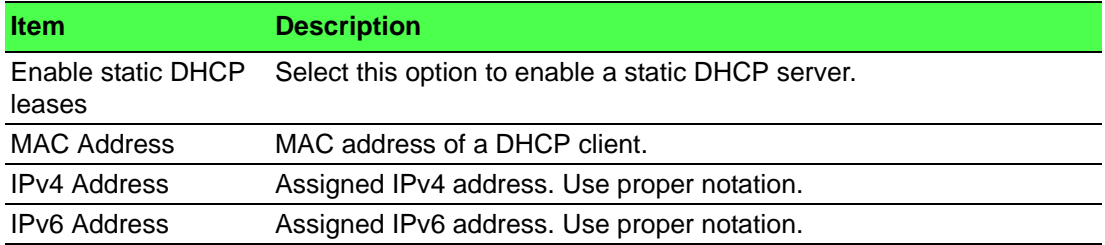

#### **3.4.1.2 IPv6 Prefix Delegation**

# E

*Note! This is an advanced configuration option. IPv6 prefix delegation works automatically with DHCPv6 - use only if different configuration is desired and if you know the consequences.*

If you want to override the automatic IPv6 prefix delegation, you can configure it in this form. You have to know your Subnet ID Width (part of IPv6 address), see Figure 3.11 below for the calculation help - it is an example: 48 bits is Site Prefix, 16 bits is Subnet ID (Subnet ID Width) and 64 bits is Interface ID.

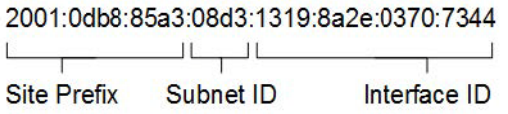

#### **Figure 3.11 IPv6 Address with Prefix Example**

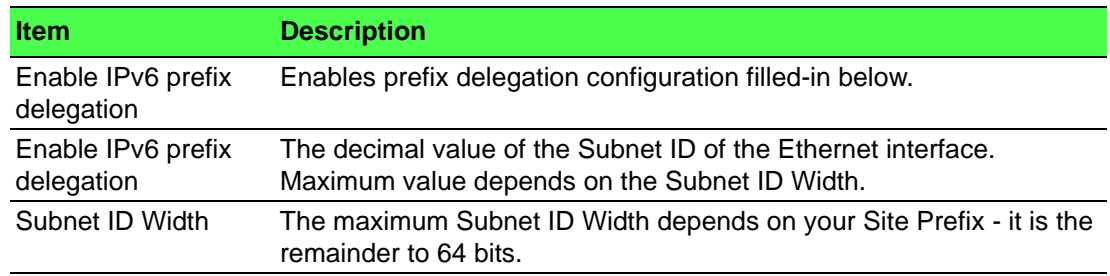

#### **3.4.1.3 IEEE 802.1X Authentication**

To prevent unauthorized radios from accessing data transmitting over wireless transmission, WISE-6610 Series provides rock solid security settings.

Navigate to **Configuration** > **LAN and locate Enable IEEE 802.1X Authentication**.

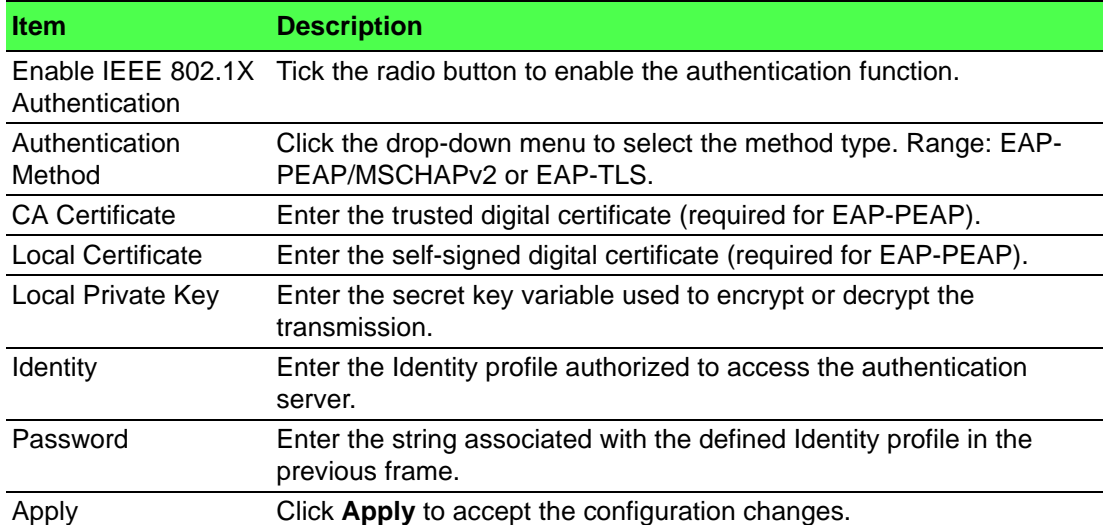

The following are LAN configuration illustrations defining possible network topology. **Example 1:** IPv4 Dynamic DHCP Server, Default Gateway and DNS Server

- The range of dynamic allocated IPv4 addresses is from 192.168.1.2 to 192.168.1.4.
- The address is allocated for 600 second (10 minutes).
- Default gateway IP address is 192.168.1.20
- DNS server IP address is 192.168.1.20

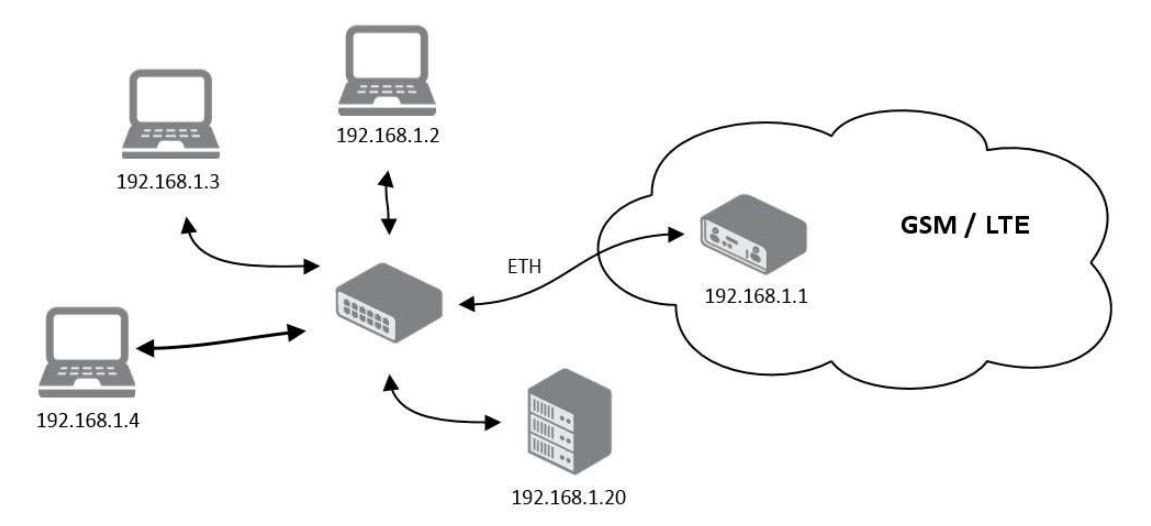

**Figure 3.12 IPv4 Dynamic DHCP Network Topology**

The settings required in the LAN configuration menu for an IPv4 Dynamic DHCP configuration are shown in the following figure.

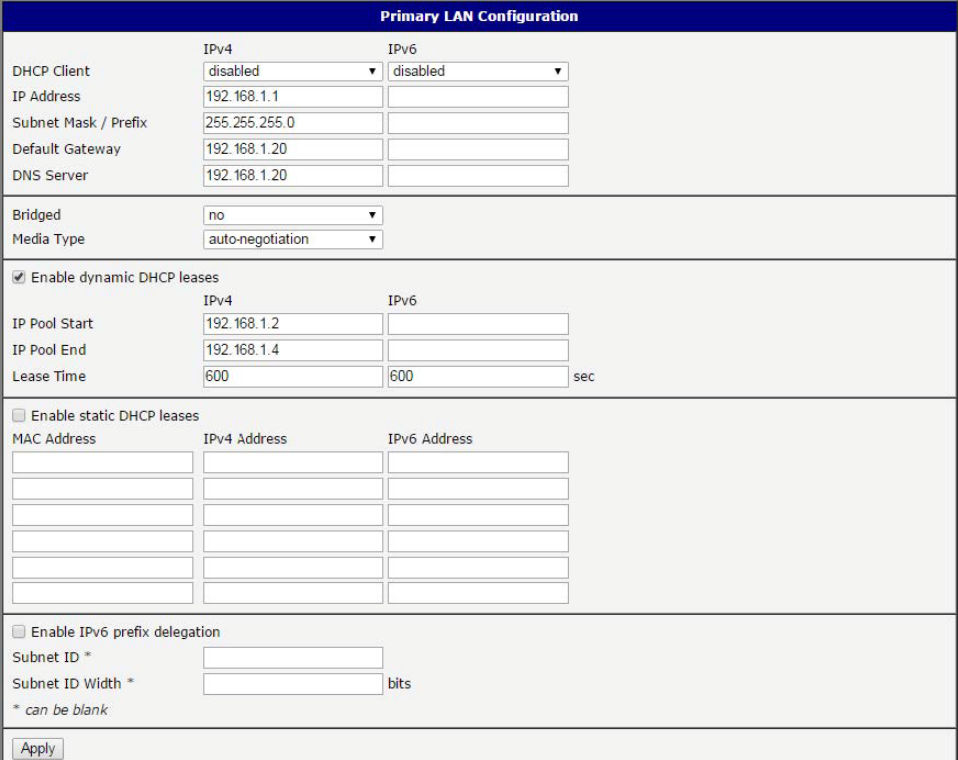

**Figure 3.13 LAN Configuration for a Dynamic Network Typology**

**Example 2:** IPv4 Dynamic and Static DHCP server

- The range of allocated addresses is from 192.168.1.2 to 192.168.1.4.
- The address is allocated for 600 seconds (10 minutes).
- The client with the MAC address 01:23:45:67:89:ab has the IP address 192.168.1.10.
- The client with the MAC address 01:54:68:18:ba:7e has the IP address 192.168.1.11.

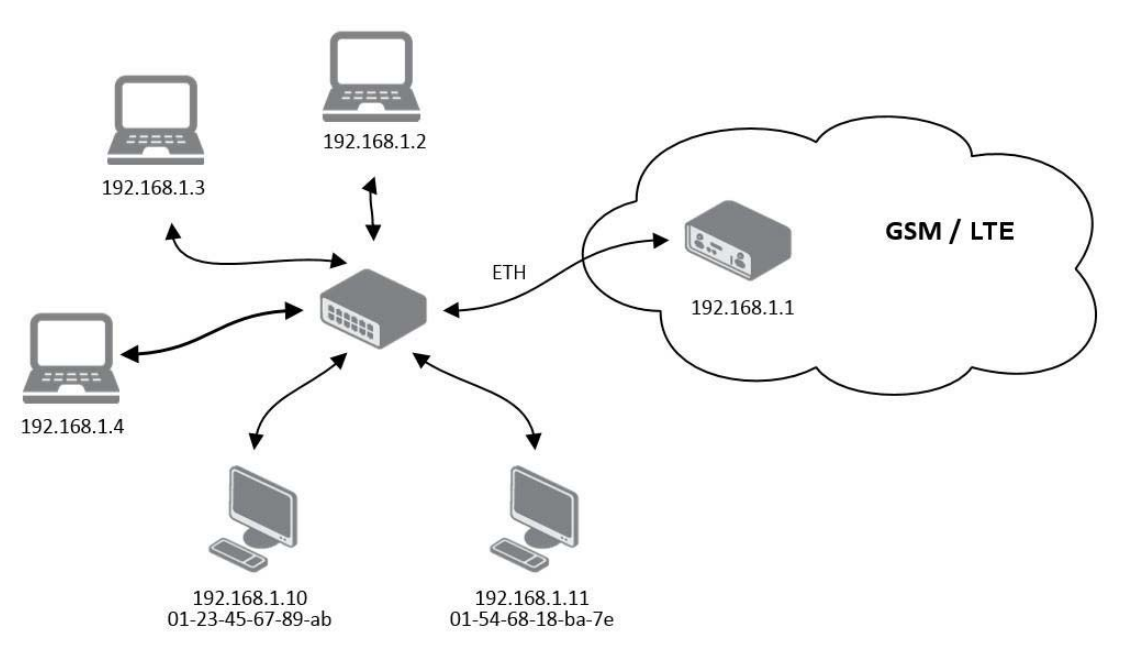

**Figure 3.14 IPv4 Dynamic and Static DHCP Network Topology**

The settings required in the LAN configuration menu for an IPv4 Dynamic and Static DHCP configuration are shown in the following figure.

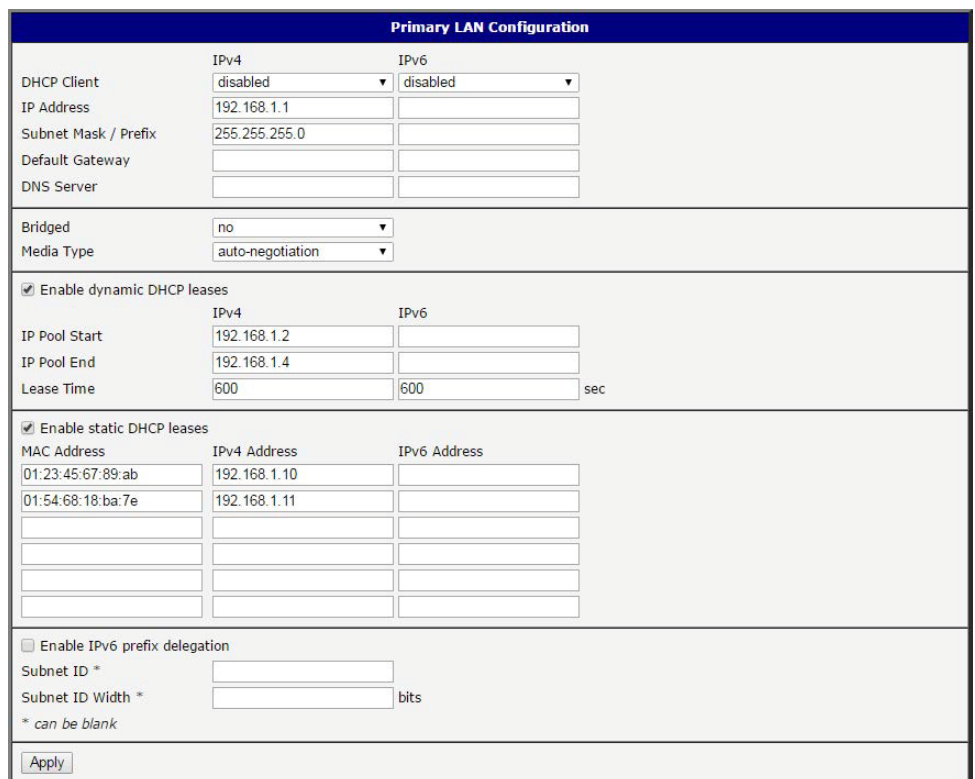

#### **Figure 3.15 LAN Configuration for an IPv4 Dynamic and Static DHCP Network Topology**

**Example 3:** IPv6 Dynamic DHCP Server

- The range of dynamic allocated IPv6 addresses is from 2001:db8::1 to 2001:db8::ffff.
- The address is allocated for 600 second (10 minutes).
- $\blacksquare$  The device is still accessible via IPv4 (192.168.1.1).

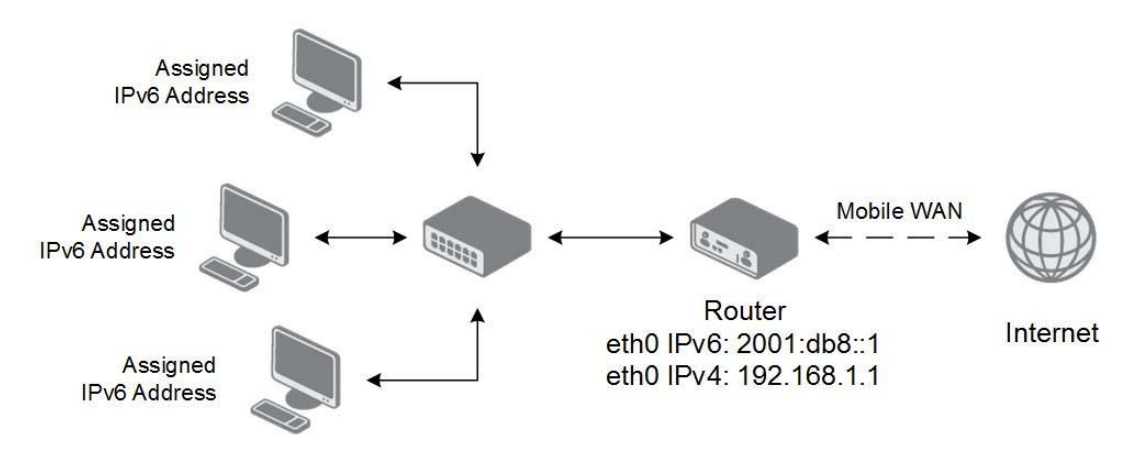

#### **Figure 3.16 IPv6 Dynamic DHCP Server Network Topology**

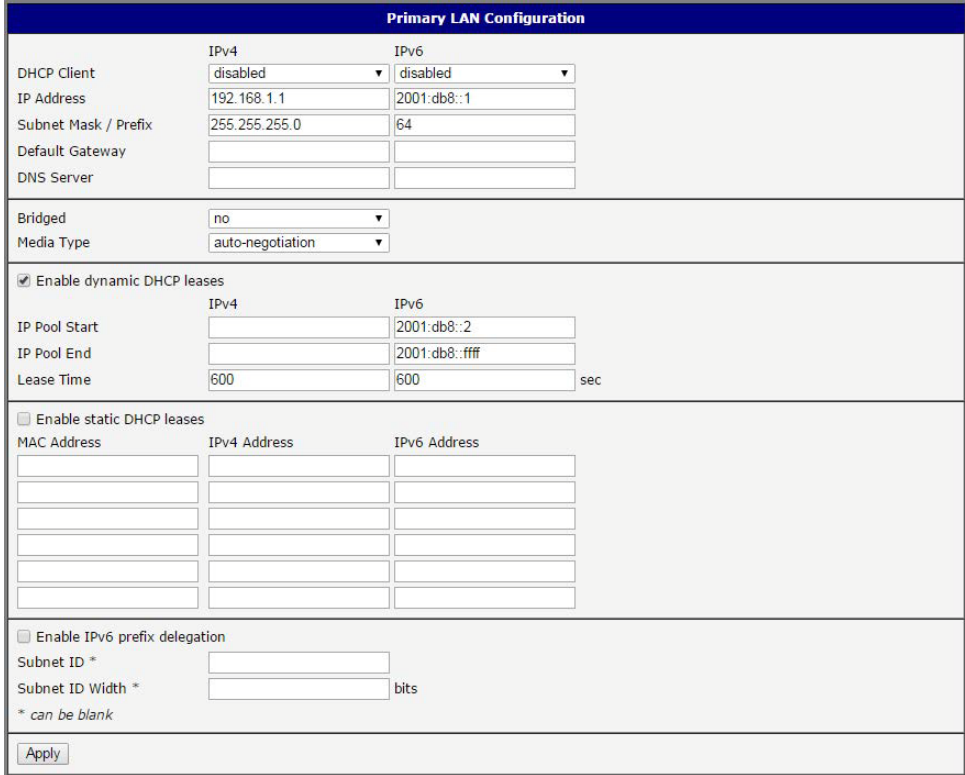

**Figure 3.17 LAN Configuration for an IPv6 Dynamic DHCP Server Network Topology**

#### **3.4.2 NAT**

To configure the address translation function, click on NAT in the Configuration section of the main menu. There is independent IPv4 and IPv6 NAT configuration since there is dual stack IPv4 and IPv6 implemented in the router. The NAT item in the menu on the left will expand to IPv4 and IPv6 options and you can click IPv6 to enable and configure the IPv6 NAT - see Figure below. The configuration fields have the same meaning in the IPv4 NAT Configuration and IPv6 NAT Configuration forms. To access this page, click **Configuration** > **NAT**.

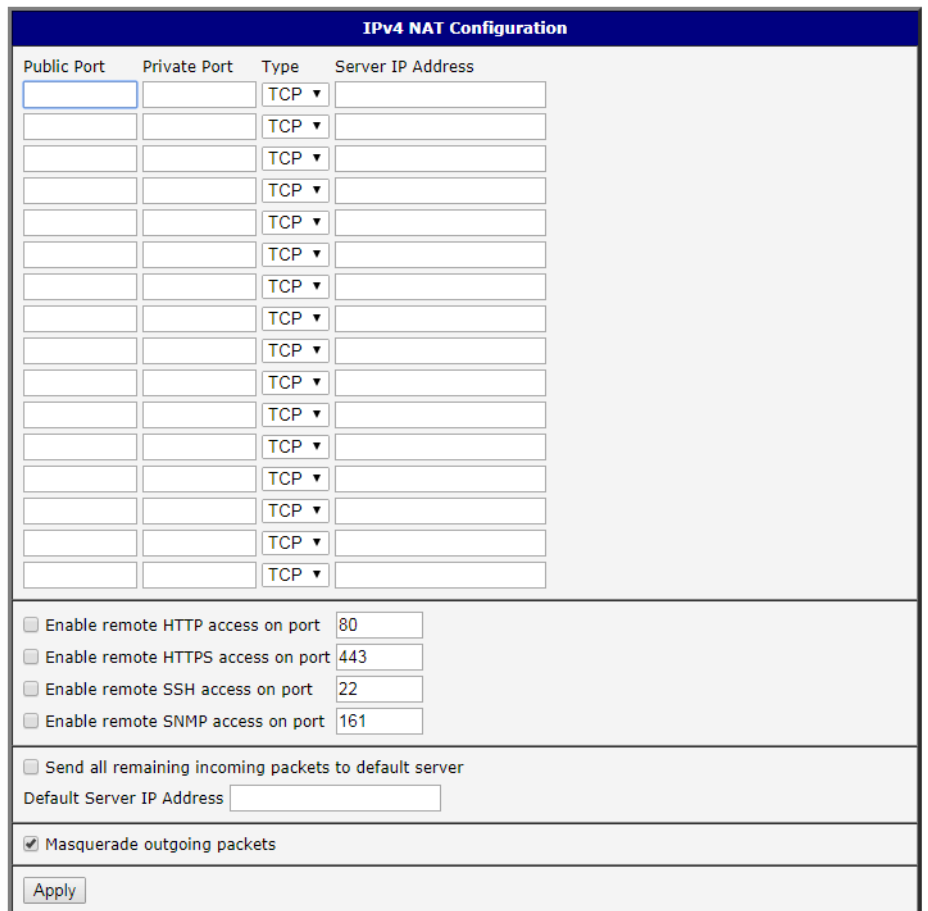

#### **Figure 3.18 Configuration > NAT**

The router actually uses Port Address Translation (PAT), which is a method of mapping a TCP/UDP port to another TCP/UDP port. The router modifies the information in the packet header as the packets traverse a router. This configuration form allows you to specify up to 16 PAT rules.

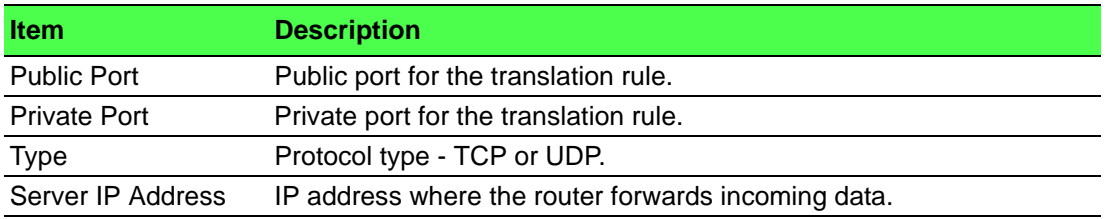

If you require more than sixteen NAT rules, insert the remaining rules into the Startup Script. The Startup Script dialog is located on Scripts page in the Configuration section of the menu. When creating your rules in the Startup Script, use this command for IPv4 NAT:

```
iptables -t nat -A napt -p tcp -dport [PORT_PUBLIC] -j DNAT
-to-destination [IPADDR]:[PORT_PRIVATE]
```
Enter the IP address [IPADDR], the public ports numbers [PORT\_PUBLIC], and private [PORT\_PRIVATE] in place of square brackets. For IPv6 NAT use ip6tables command with same options.

If you enable the following options and enter the port number, the router allows you to remotely access to the router from WAN (Mobile WAN) interface.

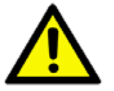

*Caution! Enable remote HTTP access on port activates the redirect from HTTP to HTTPS protocol only. The router doesn't allow unsecured HTTP protocol to access the web configuration. To access the web configuration, always check the Enable re- mote HTTPS access on port item. Never enable the HTTP item only to access the web configuration from the Internet (configuration would not be accessible from the Internet). Always check the HTTPS item or HTTPS and HTTP items together (to set the redirect from HTTP).*

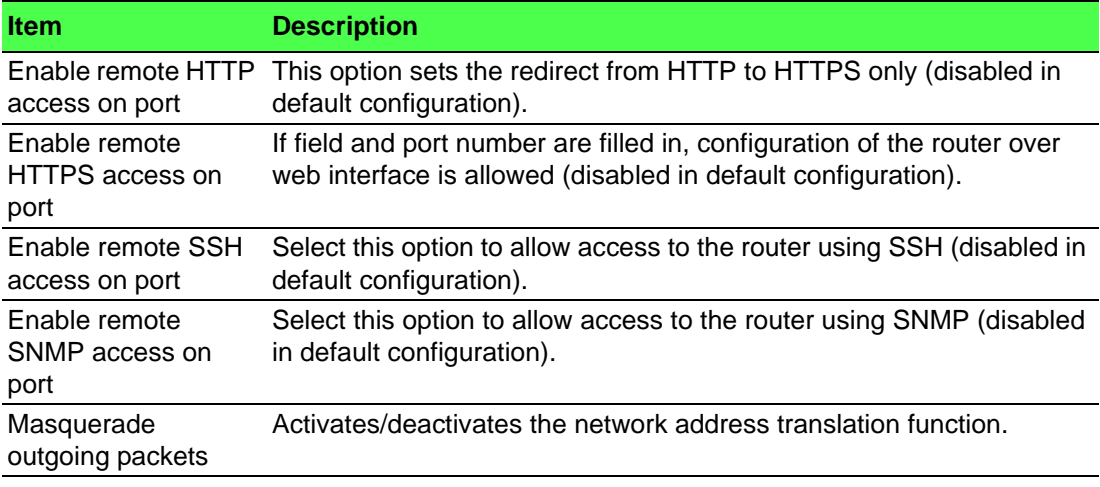

Use the following parameters to set the routing of incoming data from the WAN (Mobile WAN) to a connected computer.

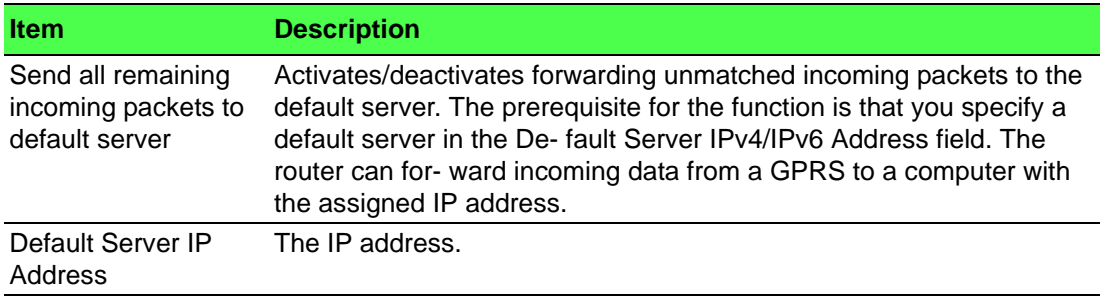

**Example1:** IPv4 NAT Configuration with Single Device Connected

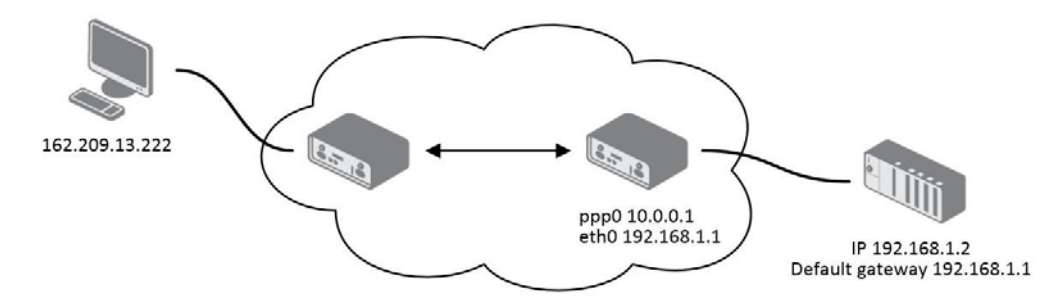

#### **Figure 3.19 Topology for NAT Configuration Example 1**

It is important to mark the Send all remaining incoming packets to default server check box for this configuration. The IP address in this example is the address of the device behind the router. The default gateway of the devices in the subnetwork connected to router is the same IP address as displayed in the Default Server IPv4 Address field.

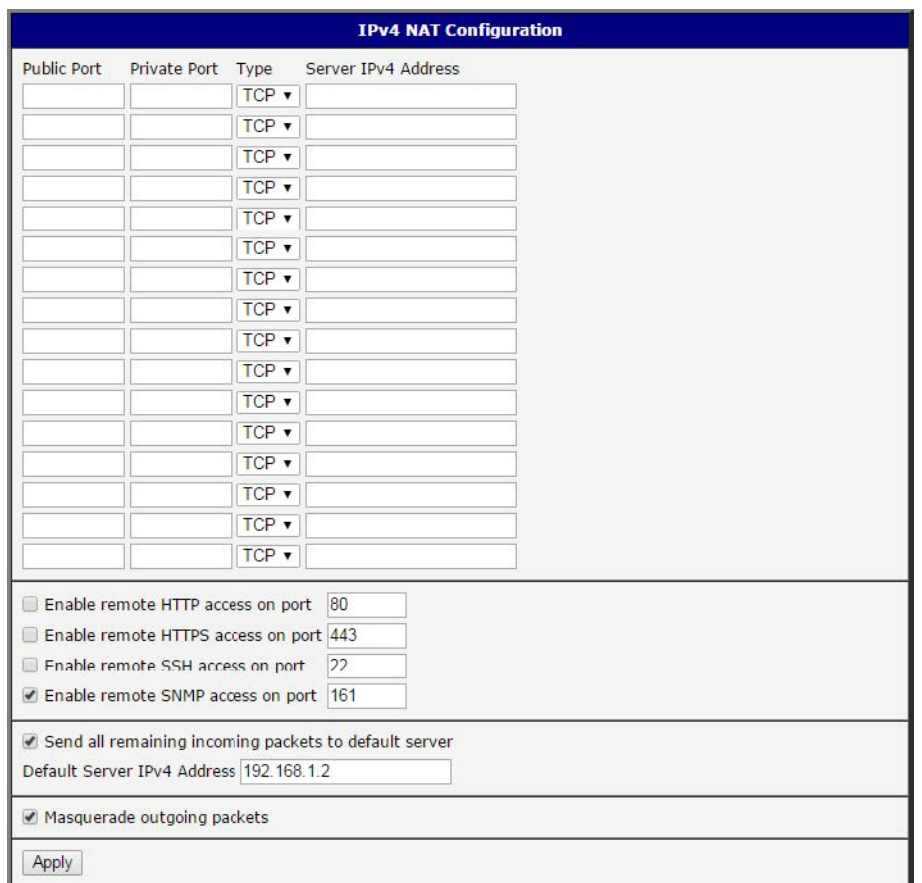

#### **Figure 3.20 NAT Configuration for Example 1**

**Example 2:** IPv4 NAT Configuration with More Equipment Connected

In this example, using the switch you can connect more devices behind the router. Every device connected behind the router has its own IP address. Enter the address in the Server IPv4 Address field in the NAT dialog. The devices are communicating on port 80, but you can set port forwarding using the Public Port and Private Port fields in the NAT dialog. You have now configured the router to access the 192.168.1.2:80 socket behind the router when accessing the IP address 10.0.0.1:81 from the Internet. If you send a ping request to the public IP address of the router (10.0.0.1), the router responds as usual (not forwarding). And since the Send all

remaining incoming packets to default server is inactive, the router denies connection attempts.

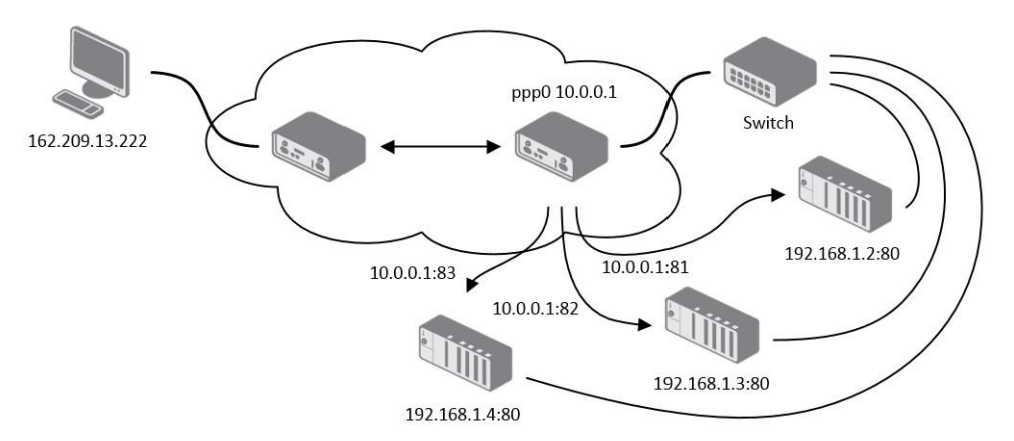

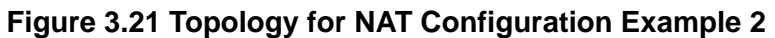

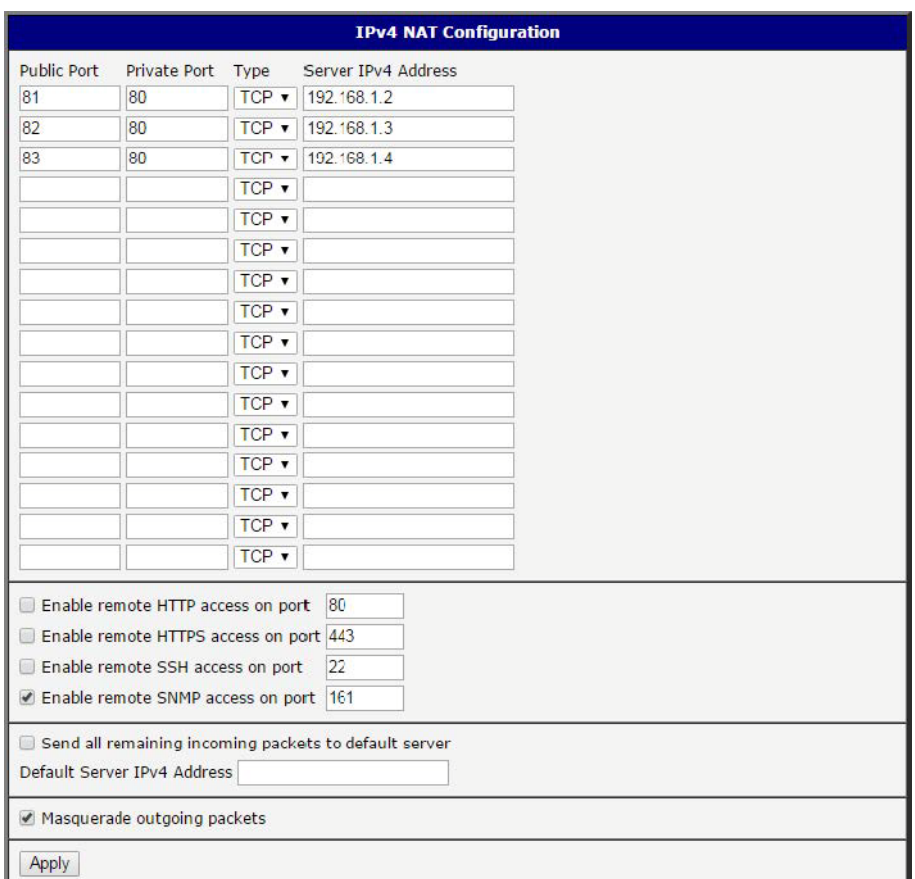

**Figure 3.22 NAT Configuration for Example 2**

#### **3.4.3 OpenVPN**

Select the OpenVPN item to configure an OpenVPN tunnel. The OpenVPN tunnel function allows you to create a secure connection between two separate LAN networks. The device allows you to create up to four OpenVPN tunnels. IPv4 and IPv6 dual stack is supported.

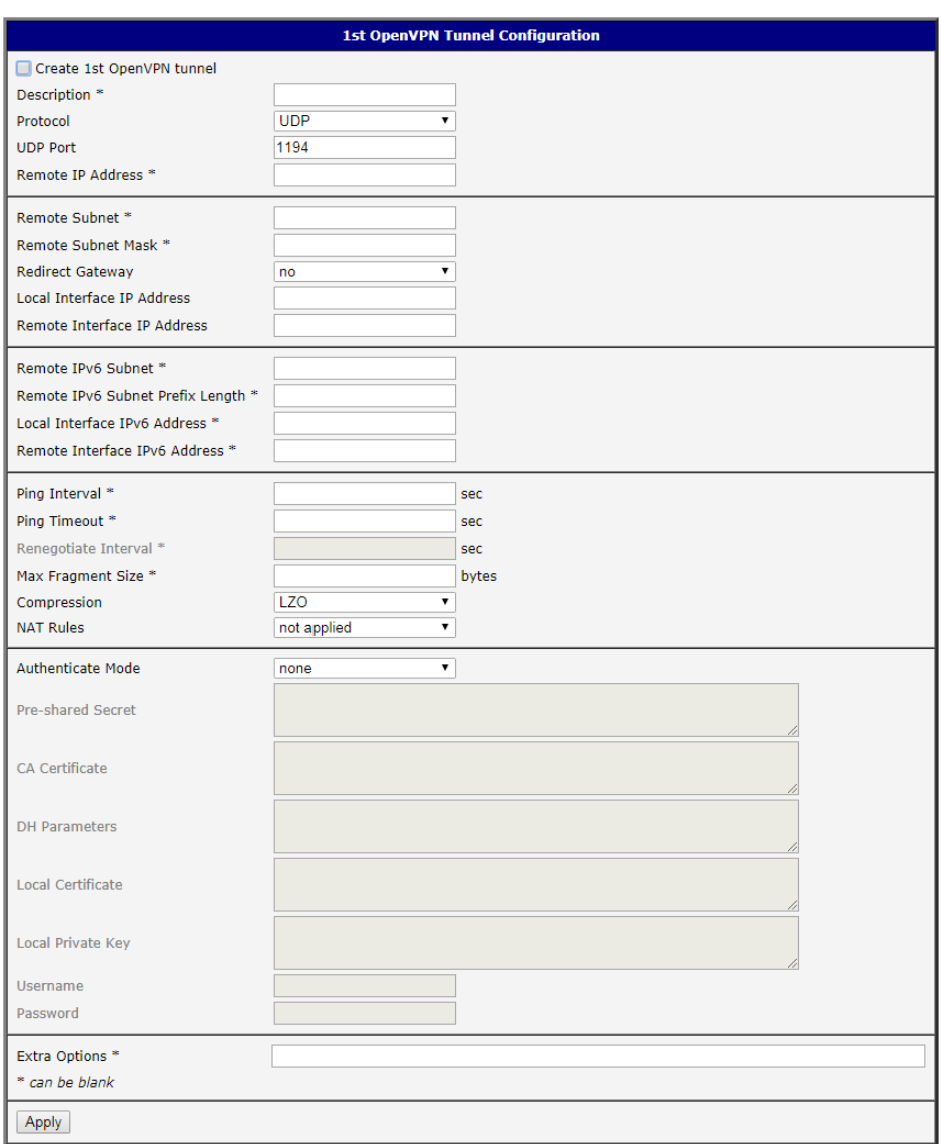

To access this page, click **Configuration** > **OpenVPN**.

#### **Figure 3.23 Configuration > OpenVPN > 1st Tunnel**

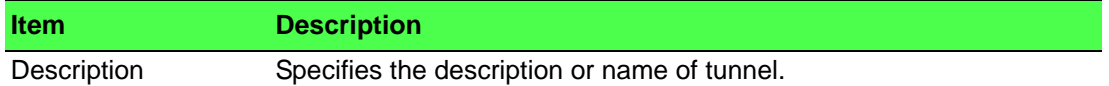

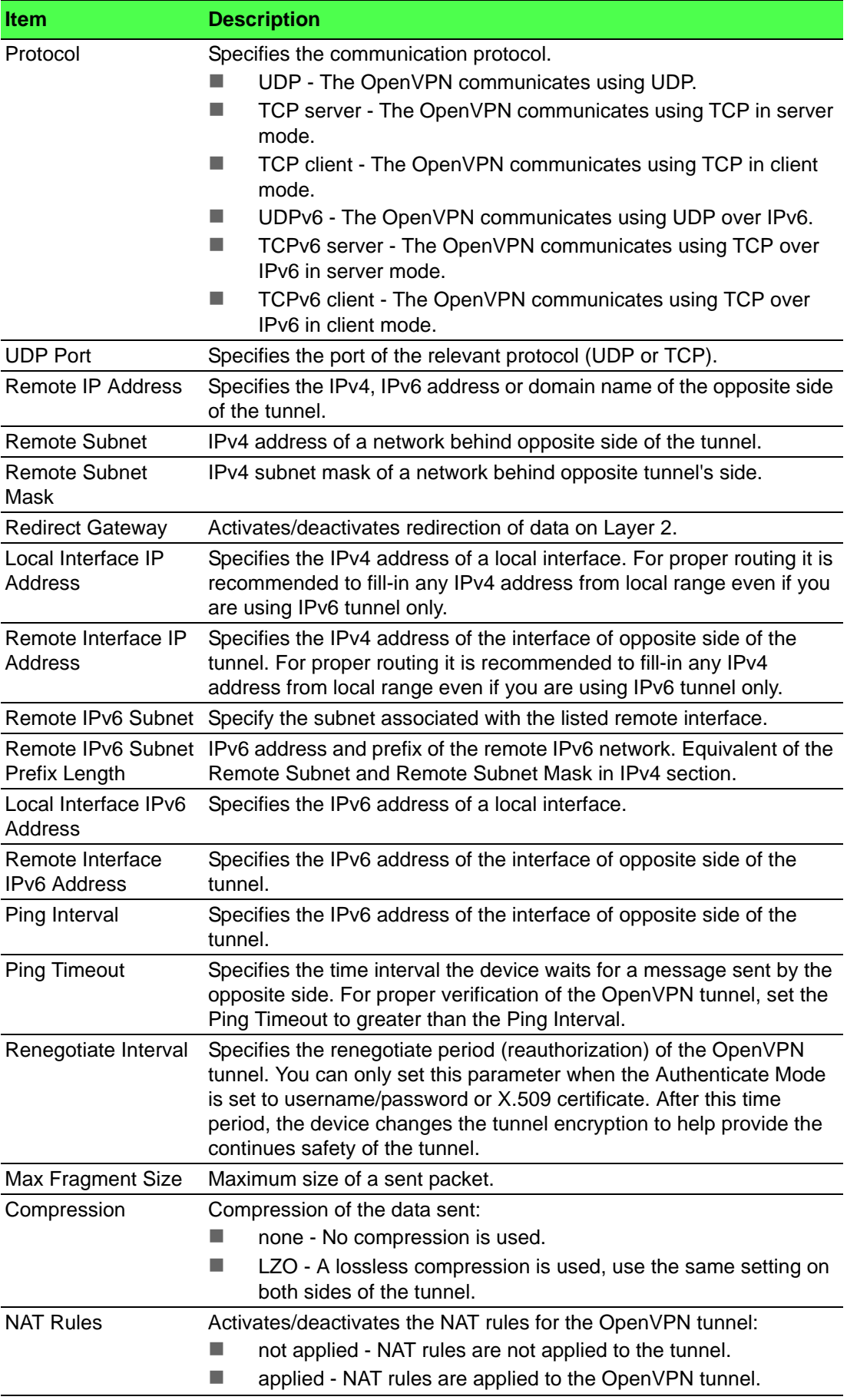

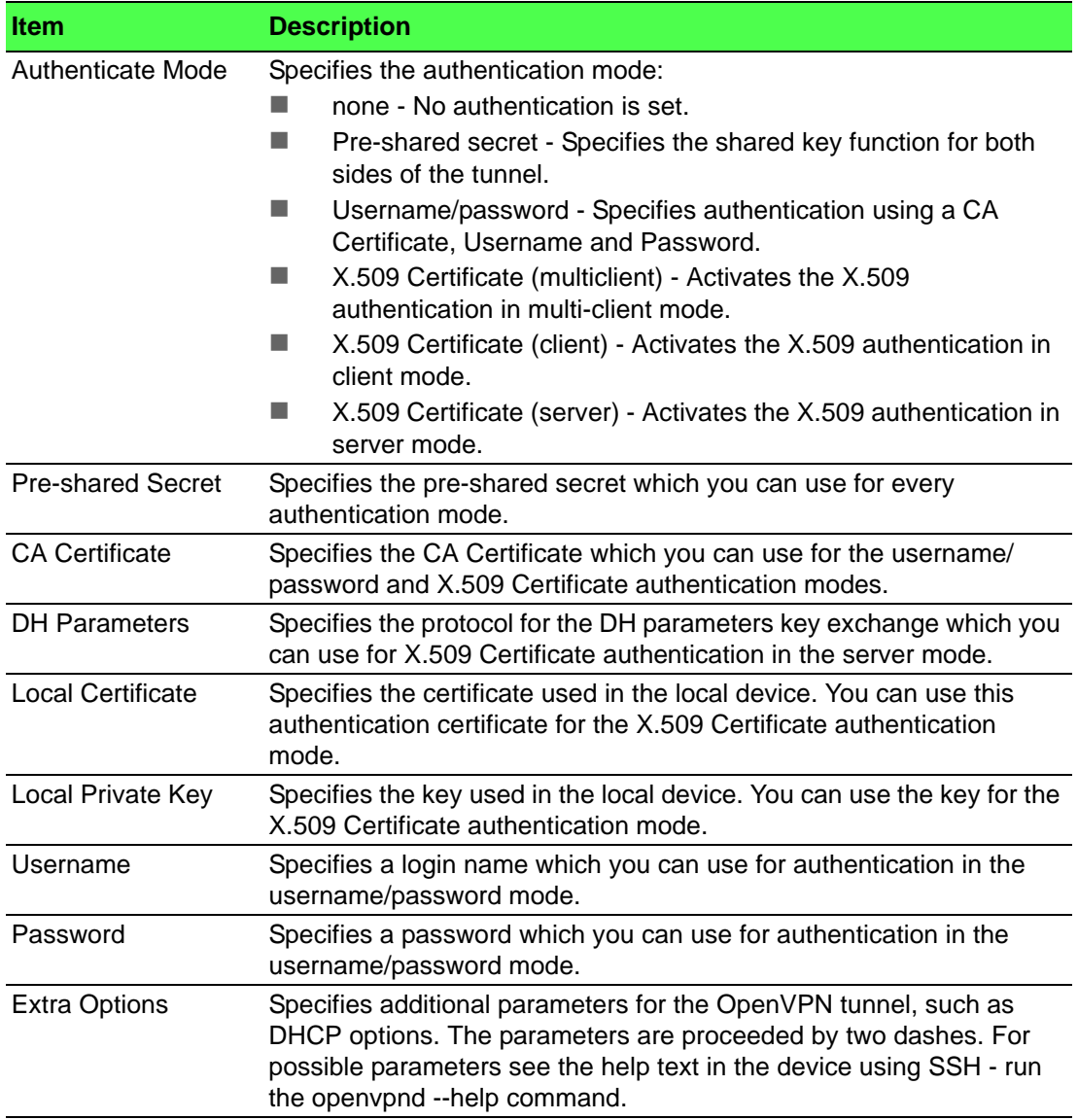

**Example:** OpenVPN Tunnel Configuration in IPv4 Network

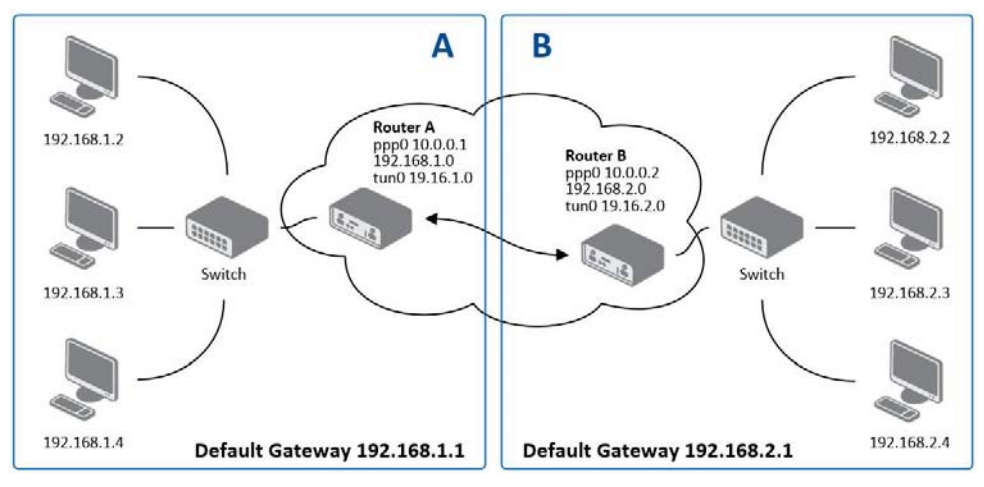

#### **Figure 3.24 Topology of OpenVPN Configuration Example**

OpenVPN tunnel configuration:

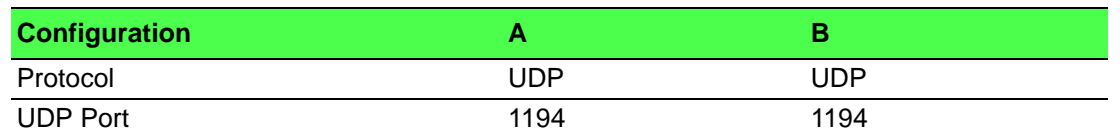

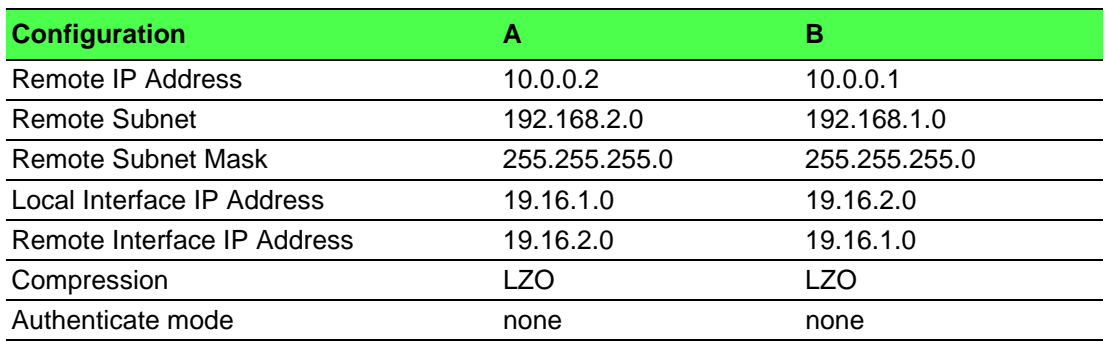

Examples of different options for configuration and authentication of OpenVPN tunnel can be found in the application note OpenVPN Tunnel [5].

#### **3.4.4 IPSec**

To open the Tunnel Configuration page, click in the Configuration section of the main menu. The tunnel function allows you to create a secured connection between two separate LAN networks. The device allows you to create up to four tunnels. IPv4 and IPv6 tunnels are supported (dual stack), you can transport IPv6 traffic through IPv4 tunnel and vice versa.

To access this page, click **Configuration > IPSec**.

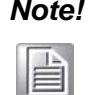

*Note! To encrypt data between the local and remote subnets, specify the appropriate values in the subnet fields on both devices. To encrypt the data stream between the devices only, leave the local and remote subnets fields blank.*

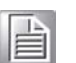

*Note! If you specify the protocol and port information in the Local Protocol/Port field, then the device encapsulates only the packets matching the settings.*

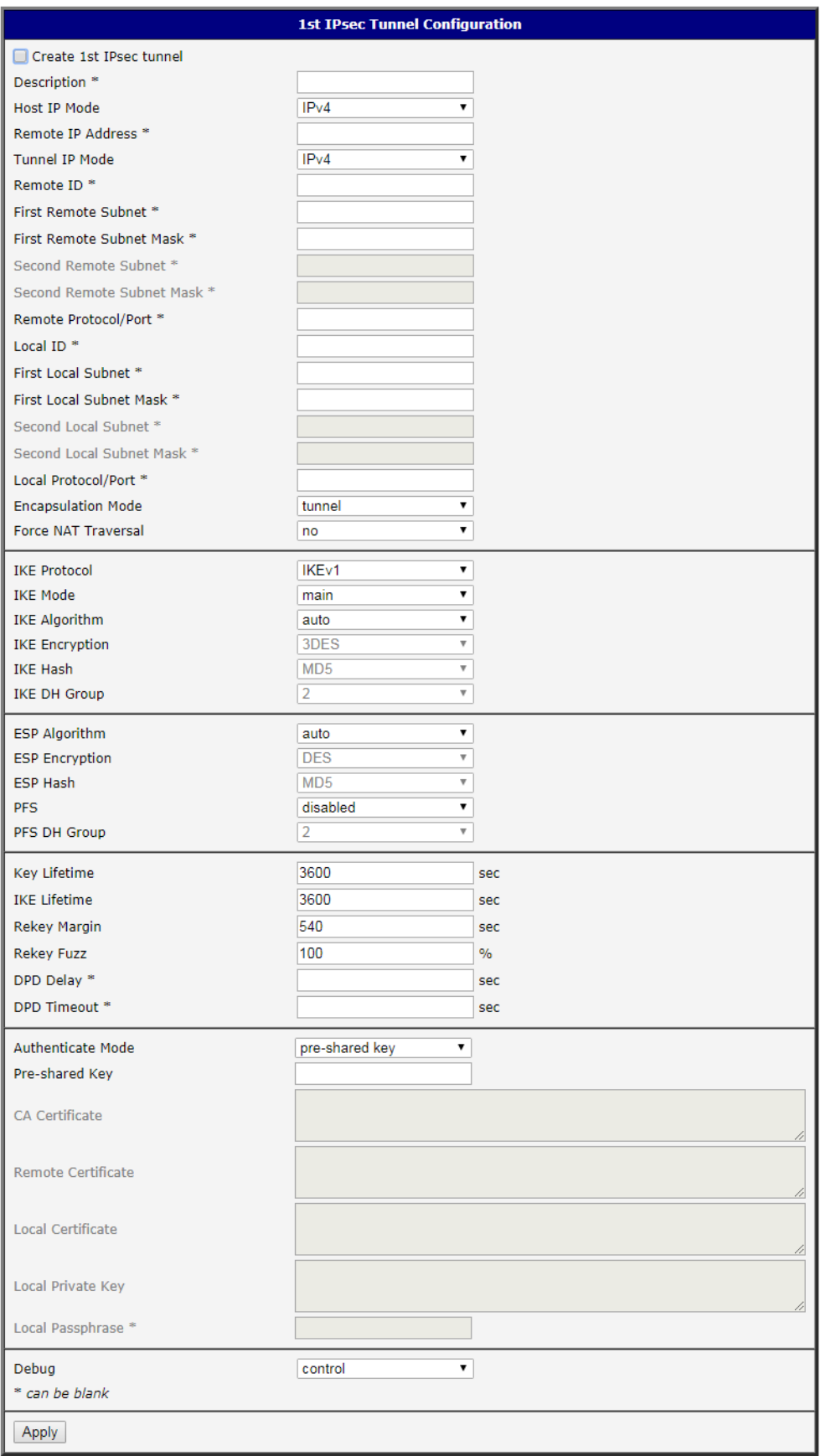

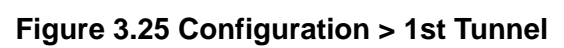

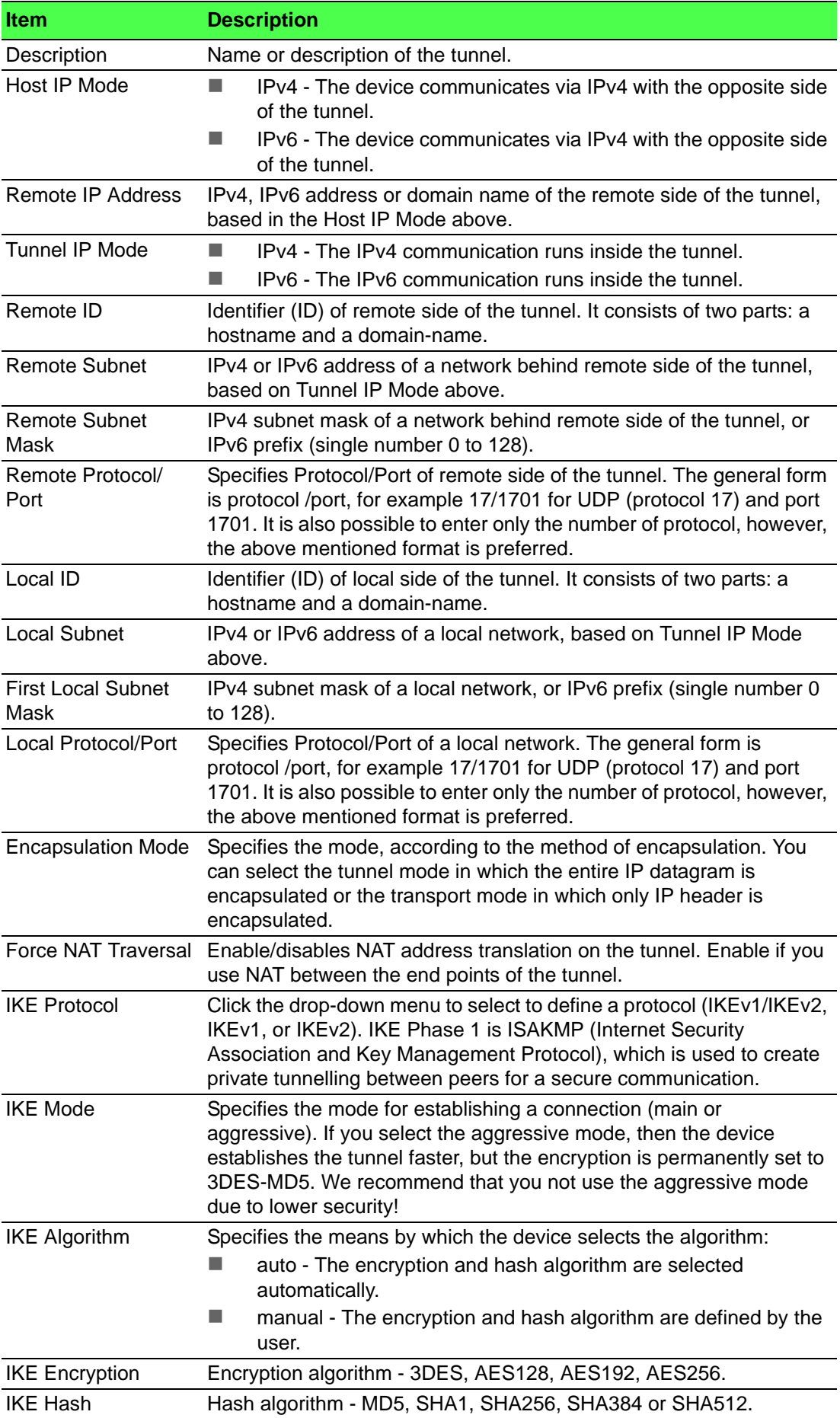

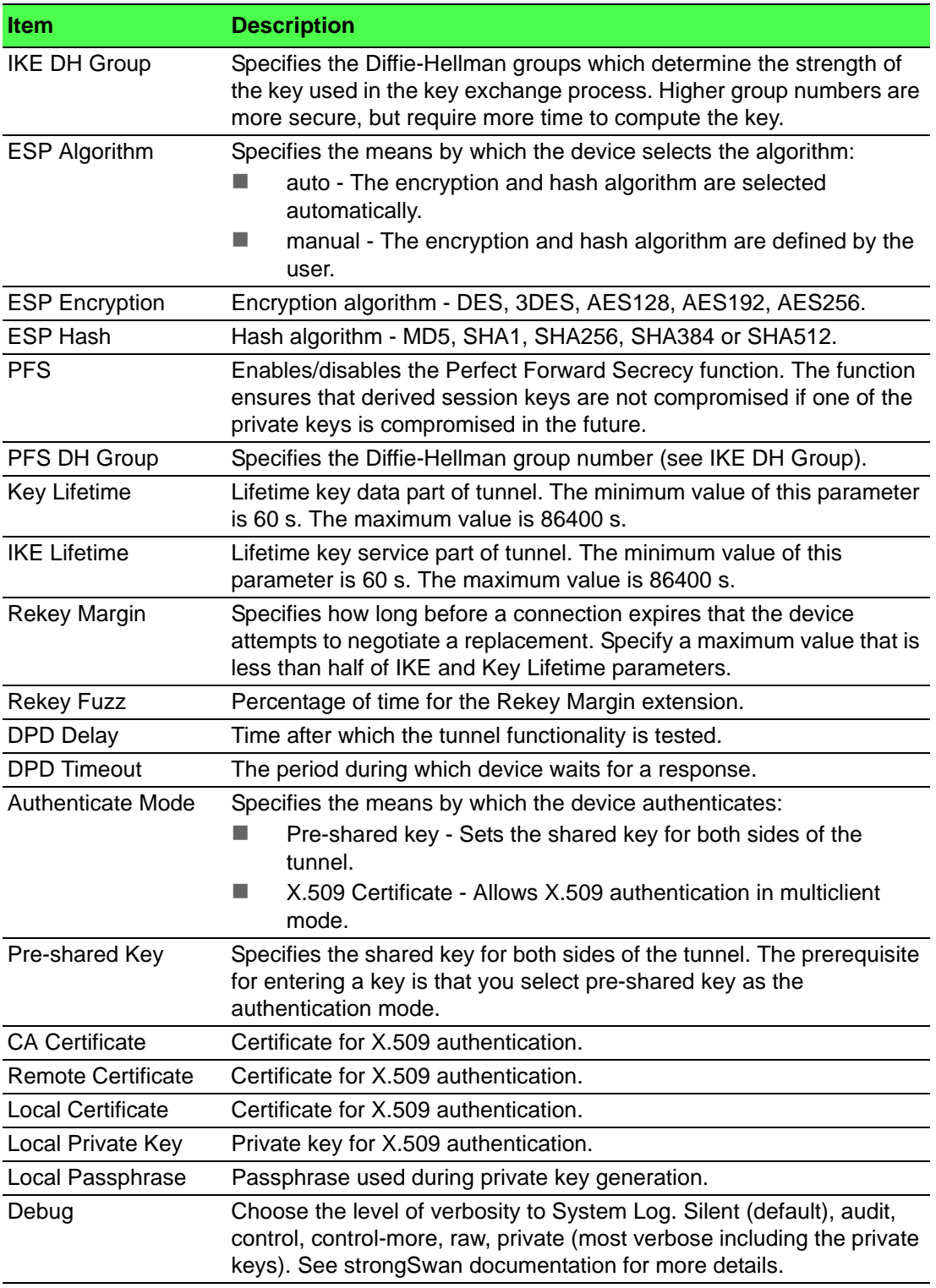

The function supports the following types of identifiers (ID) for both sides of the tunnel, Remote ID and Local ID parameters:

- IP address (for example, 192.168.1.1)
- DN (for example, C=CZ, O=CompanyName, OU=TP, CN=A)
- FQDN (for example, @director.companyname.cz) the @ symbol proceeds the FQDN.
- User FQDN (for example, director@companyname.cz)

The certificates and private keys have to be in the PEM format. Use only certificates containing start and stop tags.

The random time, after which the device re-exchanges new keys is defined as follows:

Lifetime - (Rekey margin + random value in range (from 0 to Rekey margin \* Rekey Fuzz/100))

The default exchange of keys is in the following time range:

- **Minimal time: 1h (9m + 9m) = 42m**
- $M<sub>1</sub>$  Maximal time: 1h (9m + 0m) = 51m

We recommend that you maintain the default settings. When you set key exchange times higher, the tunnel produces lower operating costs, but the setting also provides less security. Conversely, when you reducing the time, the tunnel produces higher operating costs, but provides for higher security.

The changes in settings will apply after clicking the **Apply** button.

**Example:** Tunnel Configuration in IPv4 Network

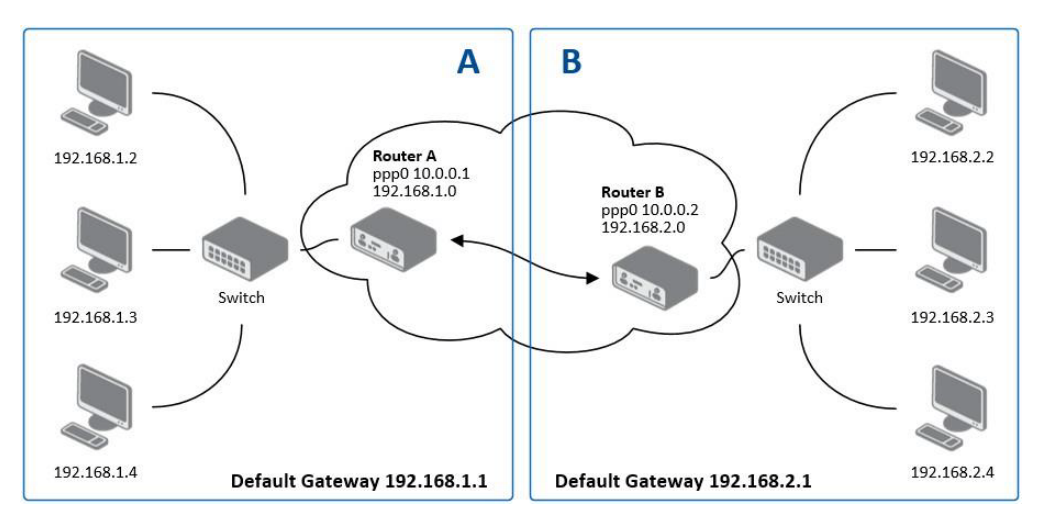

#### **Figure 3.26 Topology of Configuration Example**

tunnel configuration:

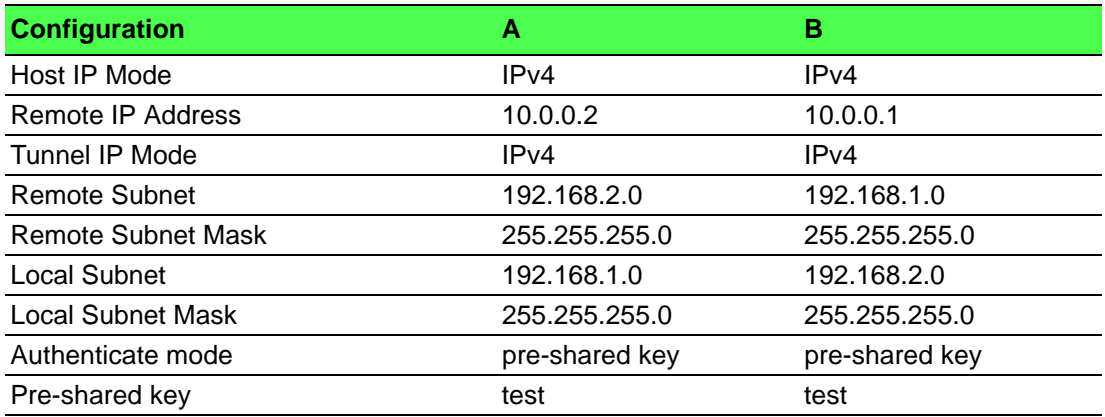

Examples of different options for configuration and authentication of tunnel can be found in the application note Tunnel [6].

#### **3.4.5 GRE**

*Note! GRE is an unencrypted protocol. GRE via IPv6 is not supported.*

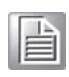

To open the GRE Tunnel Configuration page, click GRE in the Configuration section of the main menu. The GRE tunnel function allows you to create an unencrypted connection between two separate LAN networks. The device allows you to create four GRE tunnels.

To access this page, click **Configuration** > **GRE**.

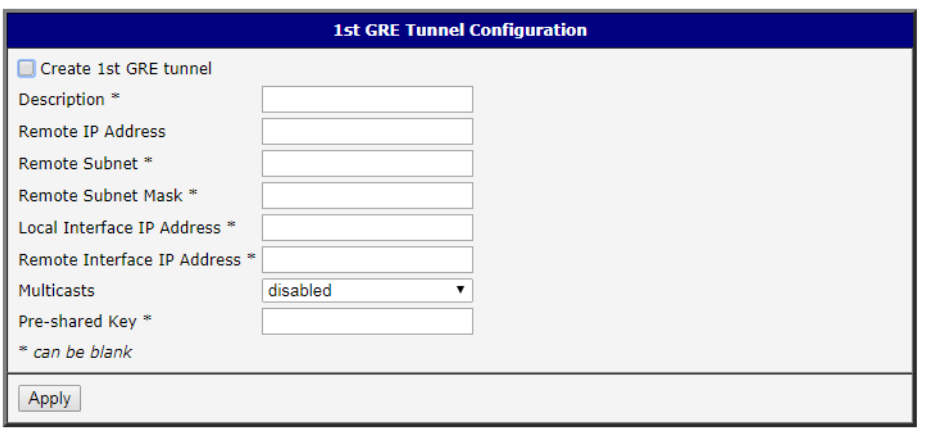

#### **Figure 3.27 Configuration > GRE > 1st Tunnel**

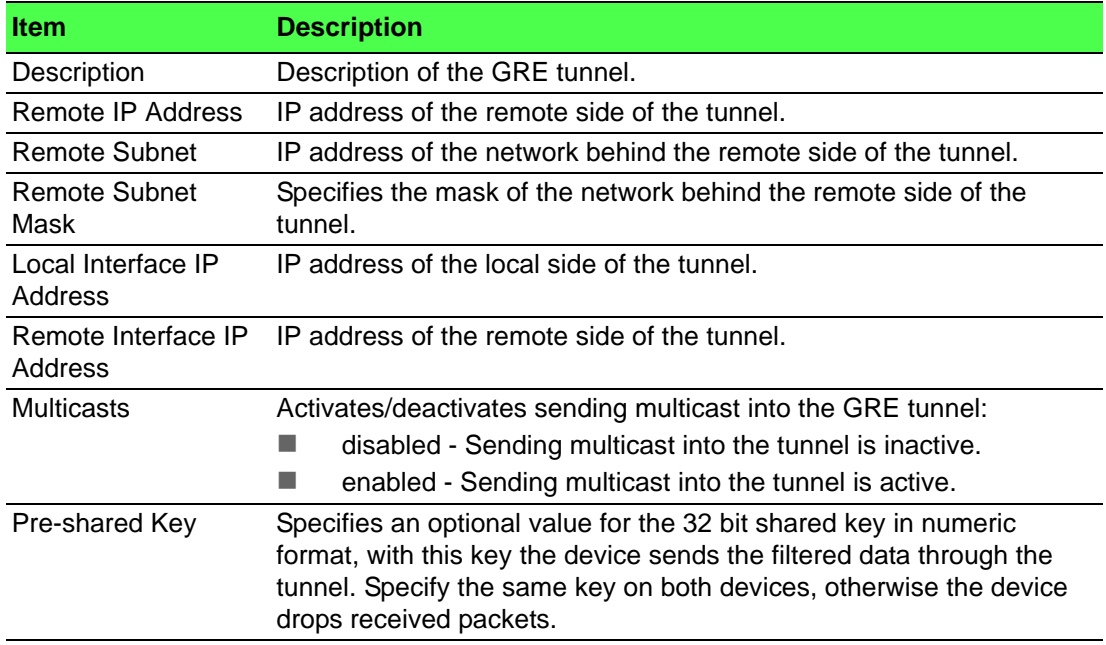

*Note! The GRE tunnel does not pass through NAT.*

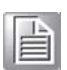

The changes in settings will apply after pressing the **Apply** button.

#### **Example:** GRE Tunnel Configuration

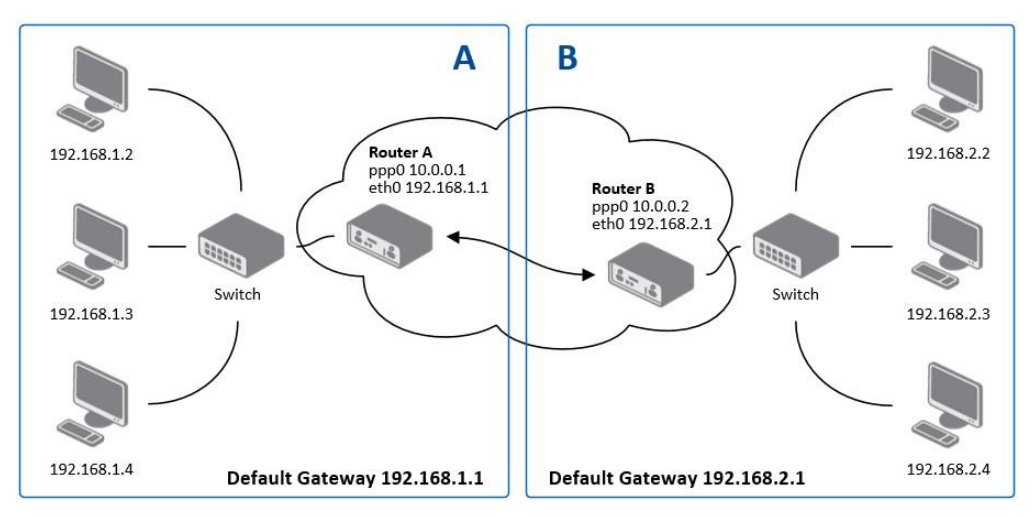

### **Figure 3.28 Topology of GRE Tunnel Configuration Example**

GRE tunnel configuration:

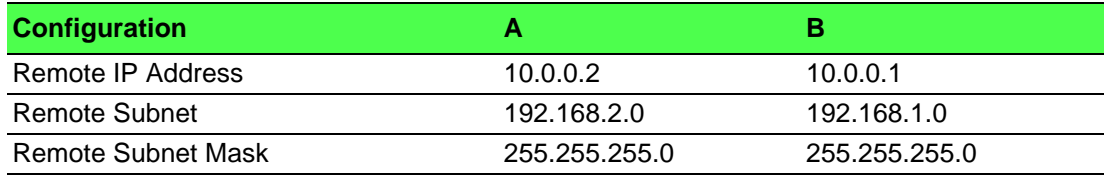

Examples of different options for configuration of GRE tunnel can be found in the application note GRE Tunnel [7].

#### **3.4.6 L2TP**

*Note! L2TP is an unencrypted protocol. L2TP via IPv6 is not supported.*

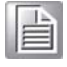

To open the L2TP Tunnel Configuration page, click L2TP in the Configuration section of the main menu. The L2TP tunnel function allows you to create a password protected connection between 2 LAN networks. The device activates the tunnels after you mark the Create L2TP tunnel check box.

#### To access this page, click **Configuration** > **L2TP**.

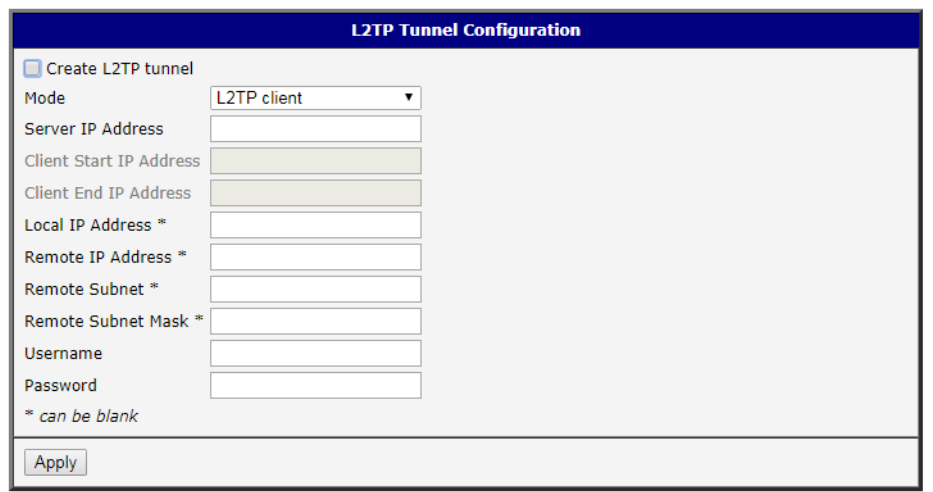

#### **Figure 3.29 Configuration > L2TP**

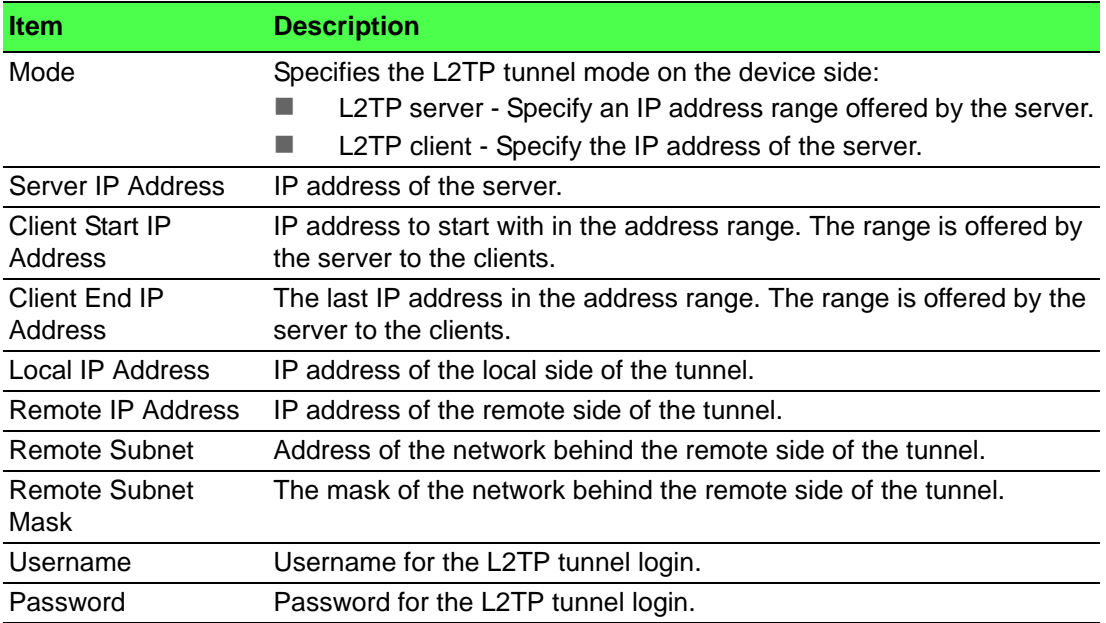

**Example:** L2TP Tunnel Configuration

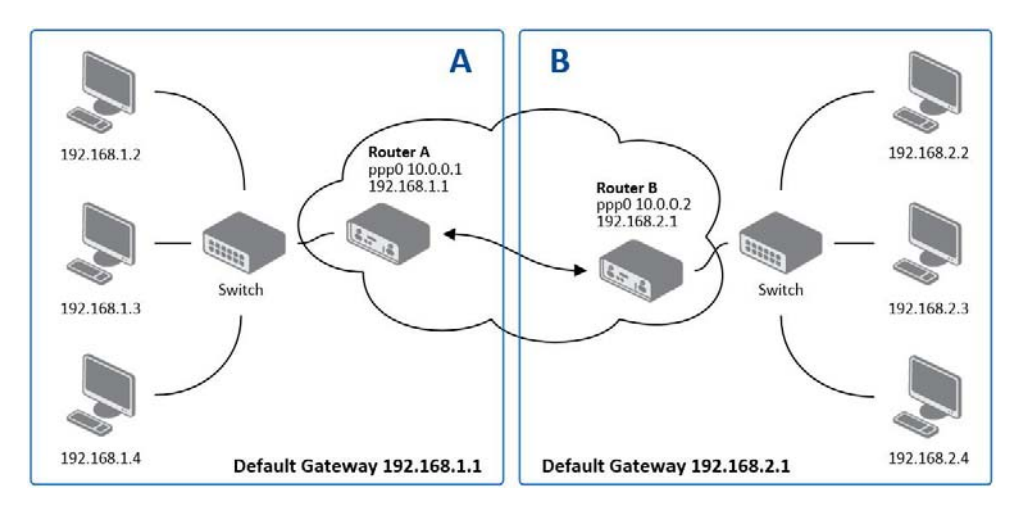

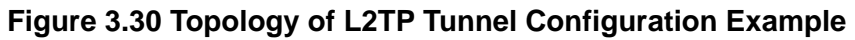

Configuration of the L2TP tunnel:

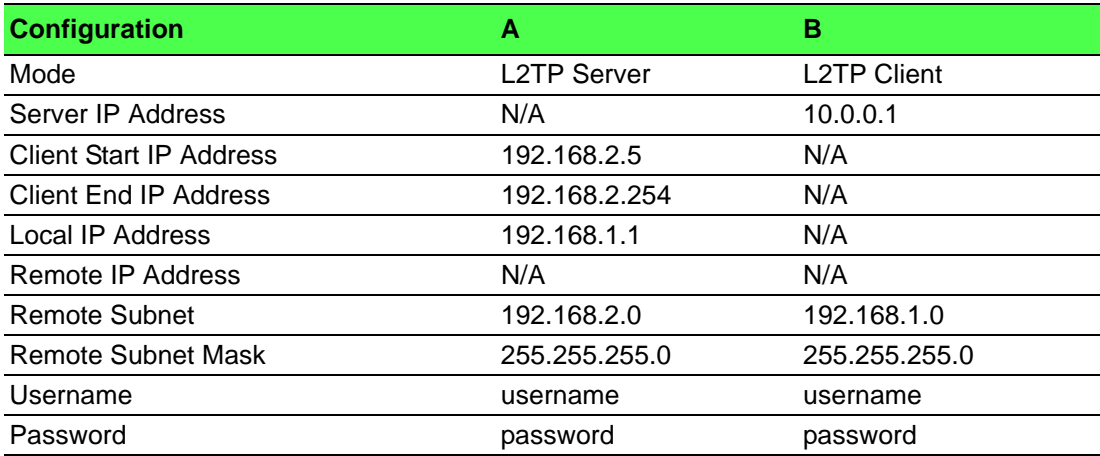

#### **3.4.7 PPTP**

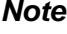

*Note! PPTP is an unencrypted protocol. PPTP via IPv6 is not supported.*

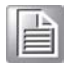

Select the PPTP item in the menu to configure a PPTP tunnel. PPTP tunnel allows password protected connections between two LANs. It is similar to L2TP. The tunnels are active after selecting Create PPTP tunnel.

To access this page, click **Configuration** > **PPTP**.

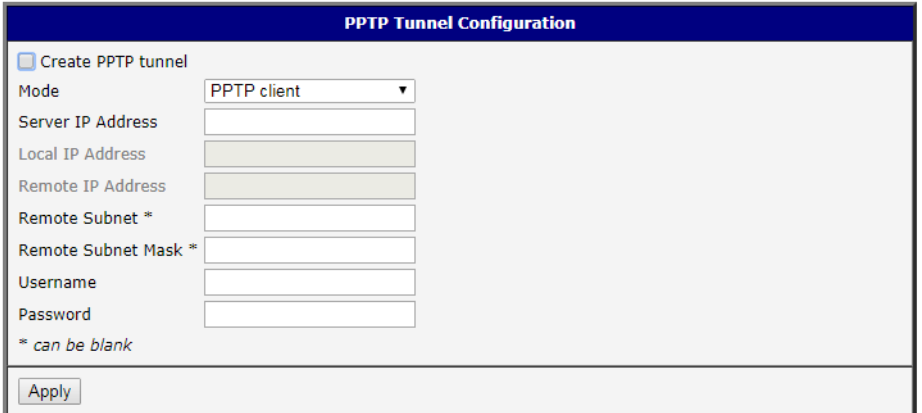

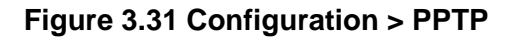

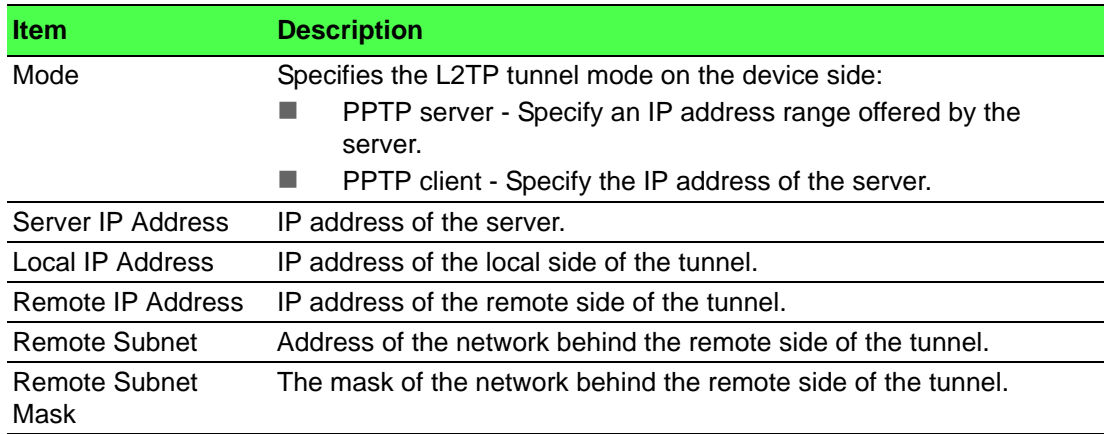

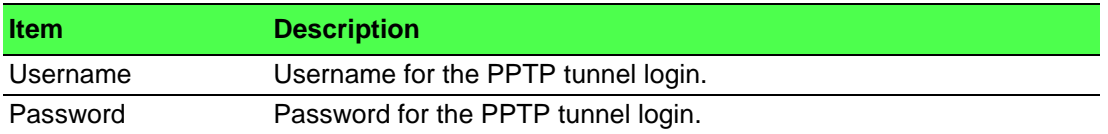

The changes in settings will apply after pressing the **Apply** button.

The firmware also supports PPTP pass through, which means that it is possible to create a tunnel through the device.

**Example:** PPTP Tunnel Configuration

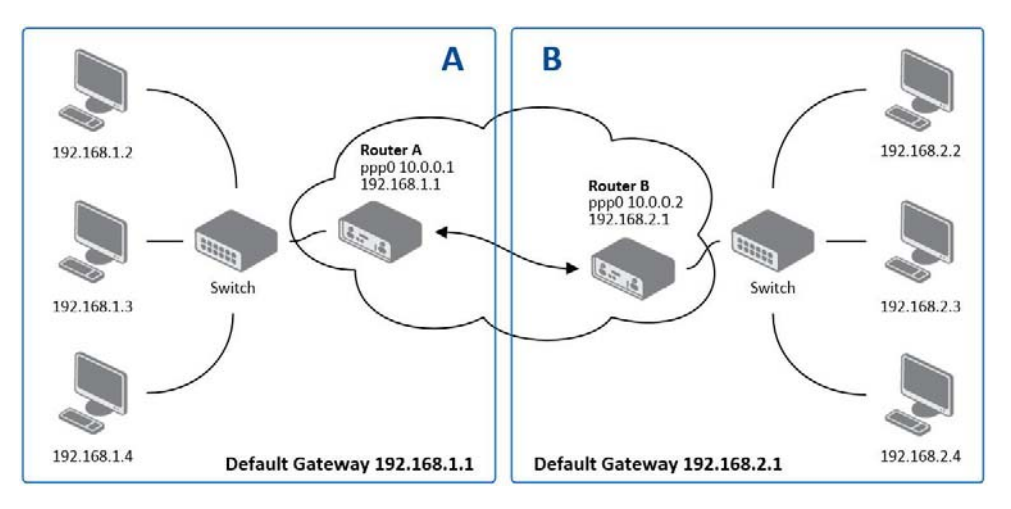

#### **Figure 3.32 Topology of PPTP Tunnel Configuration Example**

Configuration of the PPTP tunnel:

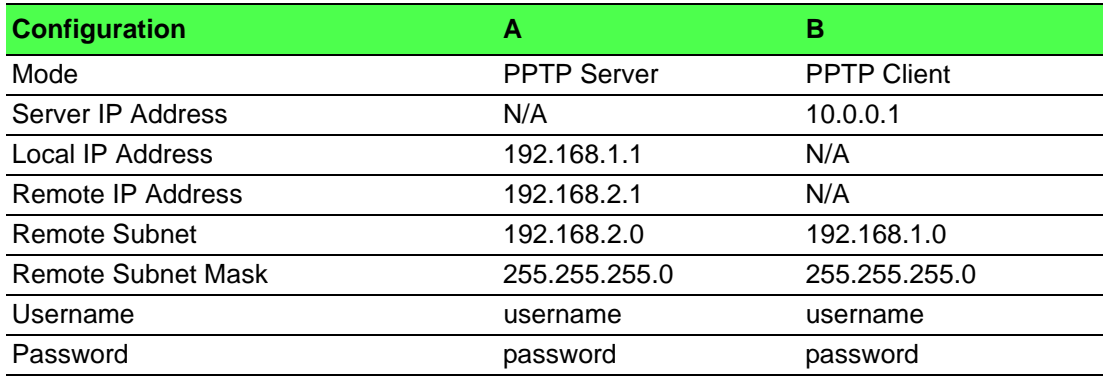

#### **3.4.8 Services**

#### **3.4.8.1 DynDNS**

The DynDNS function allows you to access the device remotely using an easy to remember custom hostname. This DynDNS client monitors the IP address of the device and updates the address whenever it changes. In order for DynDNS to function, you require a public IP address, either static or dynamic, and an active Remote Access service account at www.dyndns.org. Register the custom domain (third-level) and account information specified in the configuration form. You can use other services, too - see the table below, Server item. To open the DynDNS Configuration page, click DynDNS in the main menu.